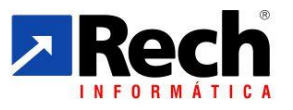

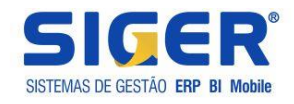

# **Configurações e Rotinas Uso do LACS/LALUR**

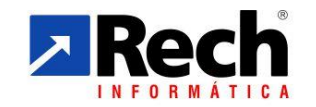

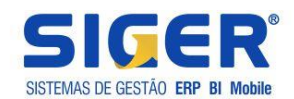

## **INDICE**

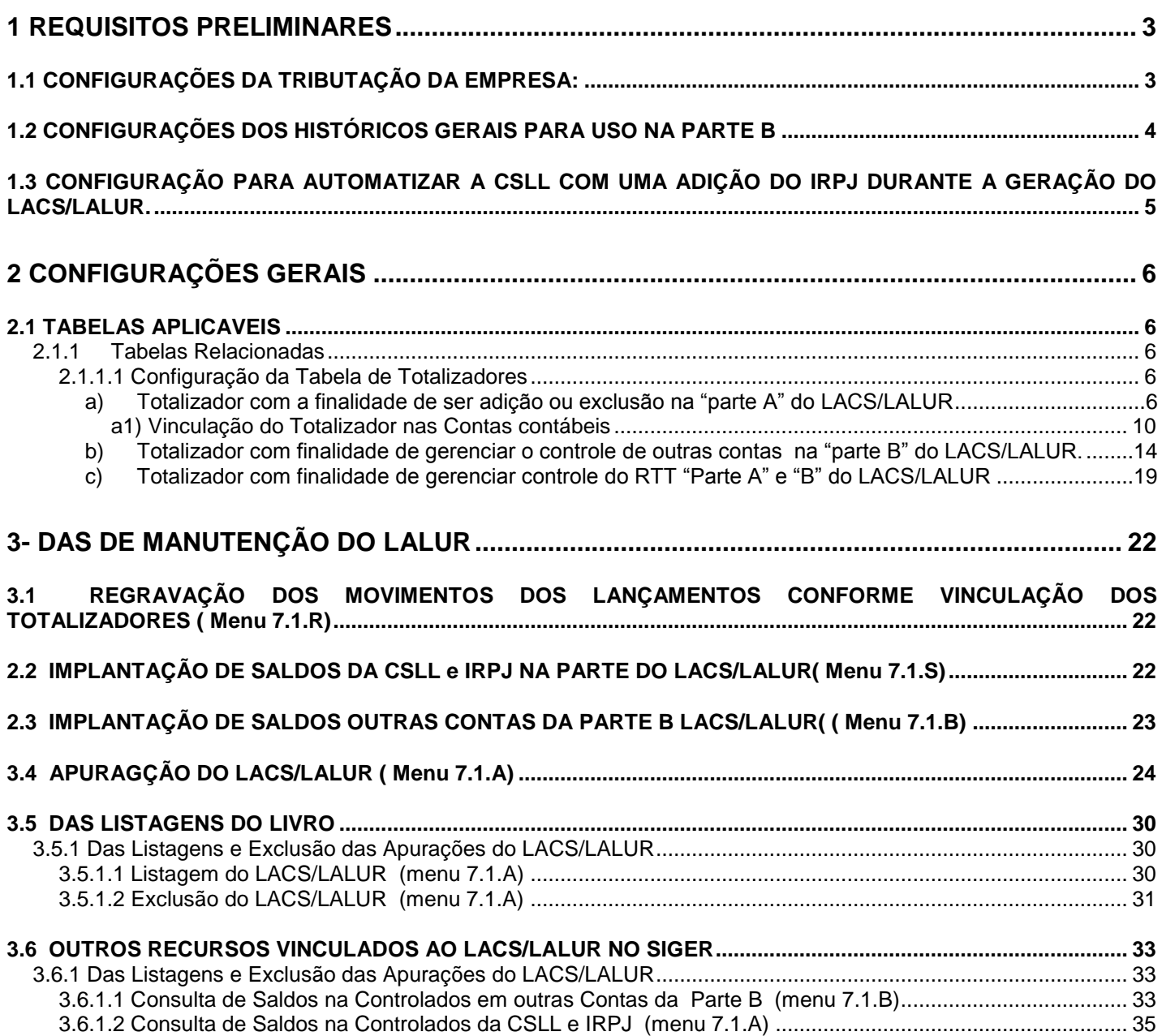

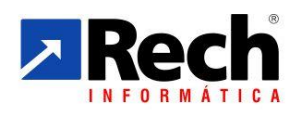

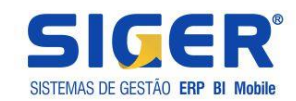

## <span id="page-2-0"></span>**1 REQUISITOS PRELIMINARES**

<span id="page-2-1"></span>1.1 CONFIGURAÇÕES DA TRIBUTAÇÃO DA EMPRESA:

a) Lucro Real (para efeitos do LACS/LALUR, equivalerá ao Lucro Real Trimestral ) Está modalidade habilitará a opção de do menu 7.1.L ( que permite listar vários períodos juntos, a qual permitirá o usuário mesmo com a apuração definitiva –trimestral- listar os quatro trimestres no mesmo livro).

b) Lucro real Suspensão/redução (no LACS/LALUR equivale ao lucro real anual com apuração mensal, e balancete de suspensão e redução).

\*\* Nesta opção no SIGER não está preparado para gerar simulações comparativas entre o recolhimento mensal por estimativa e o balancete de suspenção e redução

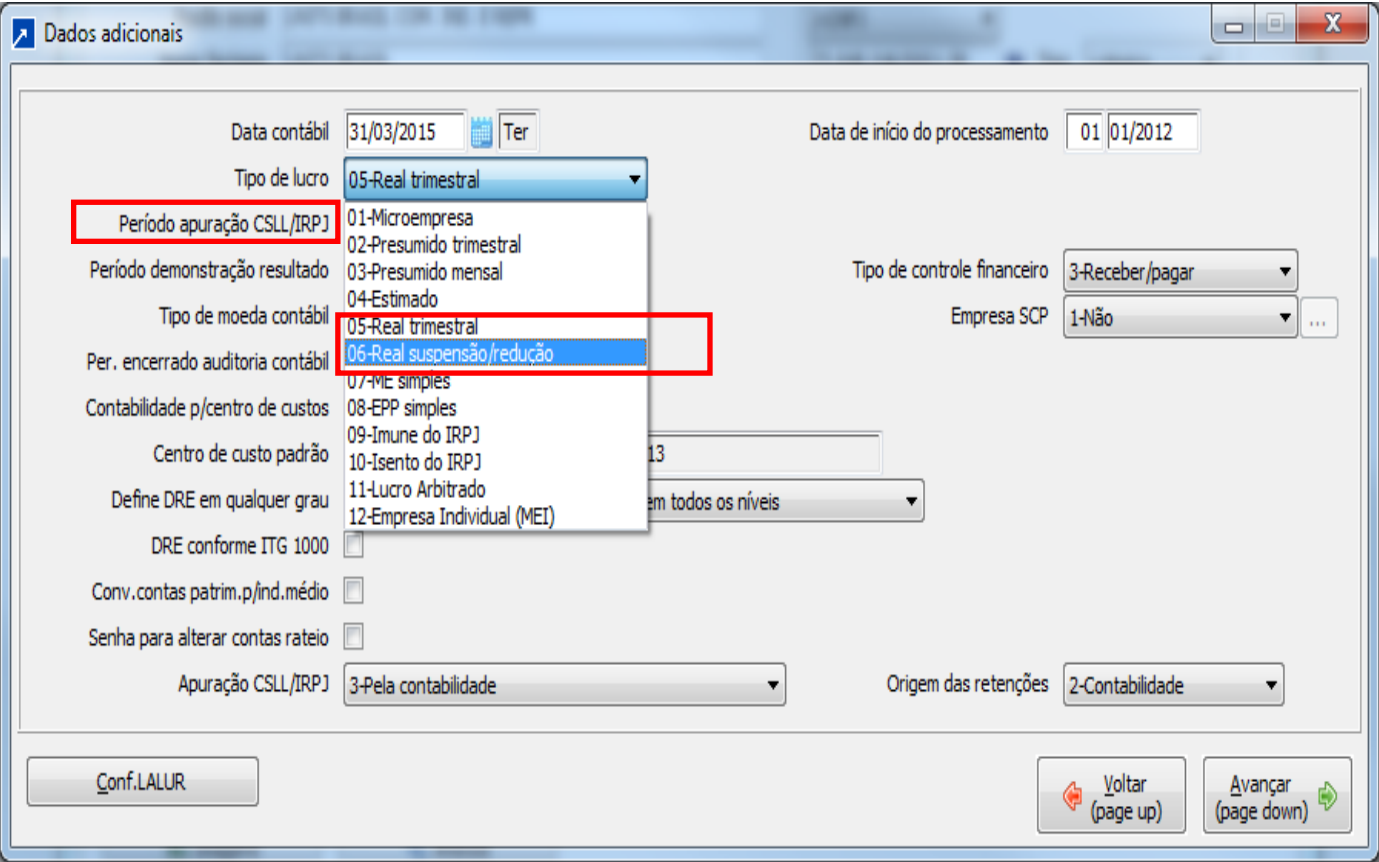

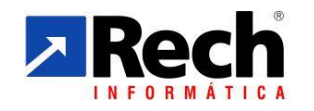

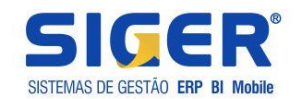

## <span id="page-3-0"></span>1.2 CONFIGURAÇÕES DOS HISTÓRICOS GERAIS PARA USO NA PARTE B

a) No botão contabilidade, configurar históricos que serão utilizados para os controles gerais da parte B .

b) No botão contabilidade, configurar históricos que serão utilizados para os controles gerais da parte B .

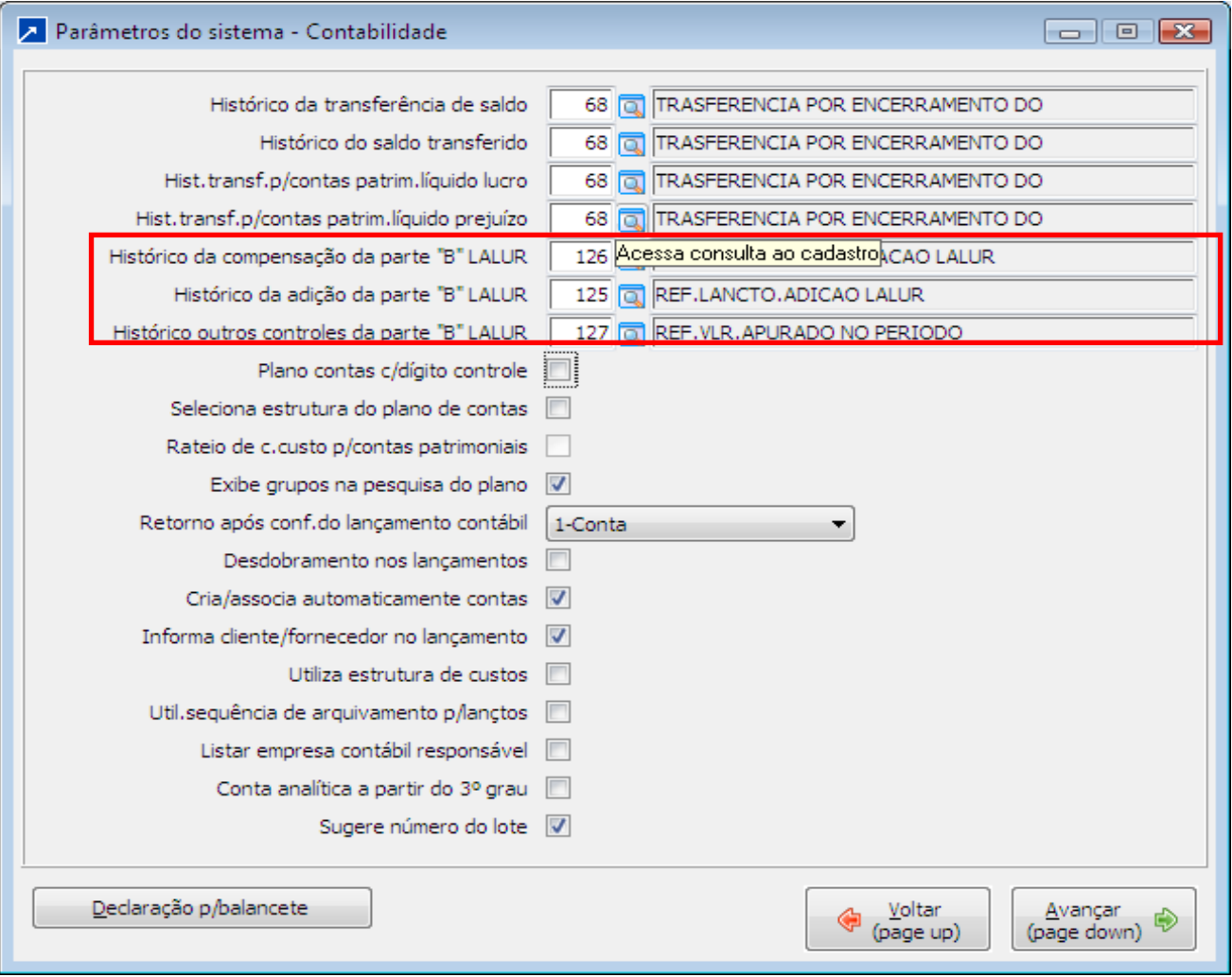

\*\* Esse históricos serão gravados na rotina de inclusão e compensação automatizadas na parte B. Exemplo no caso de haver uma apuração do IRPJ e no período anterior houve prejuízo, automaticamente o valor limitado até 30% deve ser escriturado na parte B para efeito de compensação, neste momento utilizaria o histórico 126 do exemplo acima.

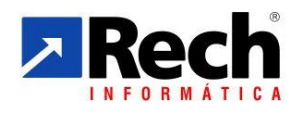

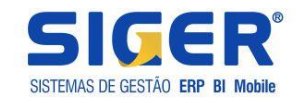

<span id="page-4-0"></span>1.3 CONFIGURAÇÃO PARA AUTOMATIZAR A CSLL COM UMA ADIÇÃO DO IRPJ DURANTE A GERAÇÃO DO LACS/LALUR.

**a)** Configuração do totalizador para automatizar a CSLL como adição no IRPJ na mesma apuração.

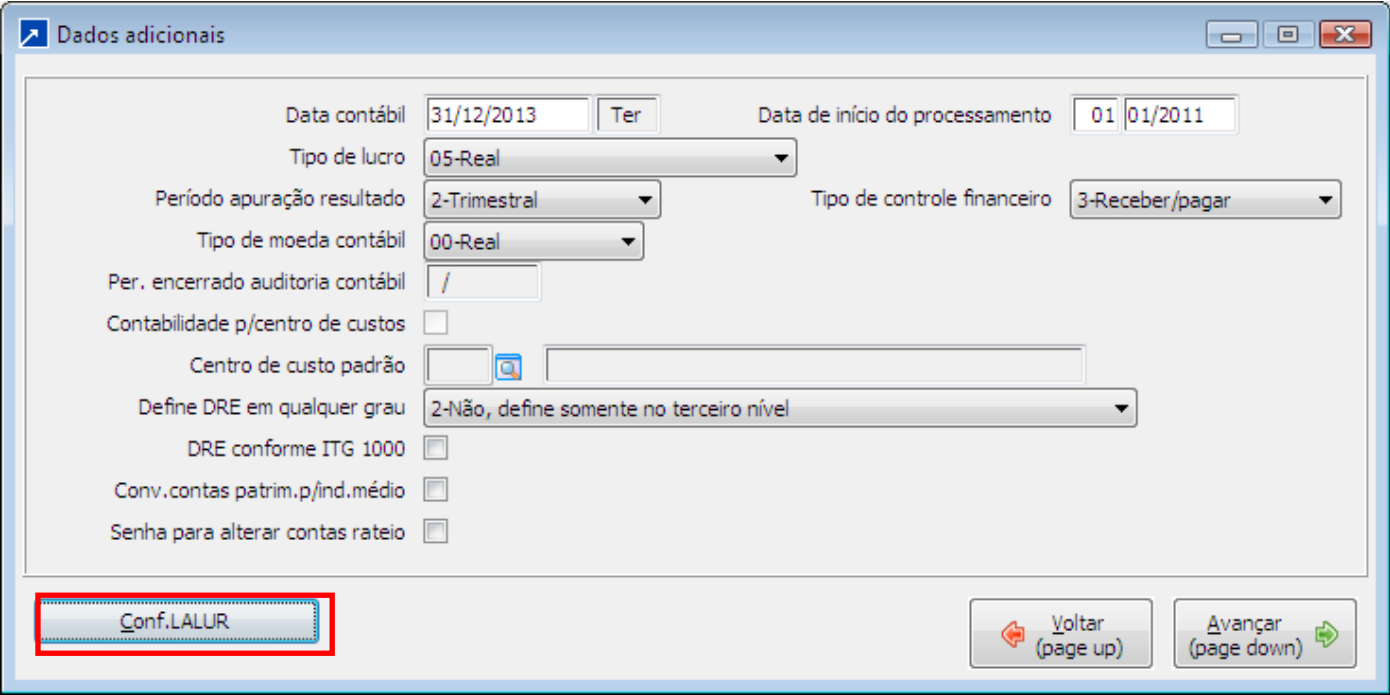

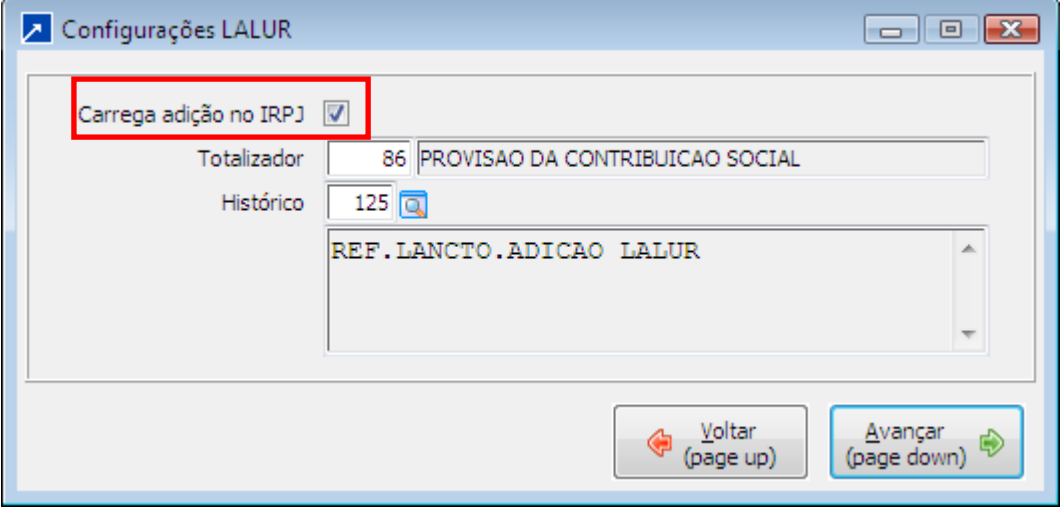

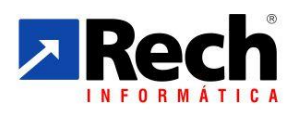

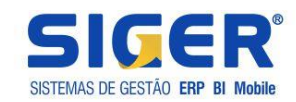

## <span id="page-5-0"></span>**2 CONFIGURAÇÕES GERAIS**

<span id="page-5-1"></span>2.1 TABELAS APLICAVEIS

## <span id="page-5-2"></span>**2.1.1 Tabelas Relacionadas**

## <span id="page-5-3"></span>2.1.1.1 Configuração da Tabela de Totalizadores

No SIGER a tabela de totalizadores poderá ser utilizada com dois propósitos :

a) Totalizador com a finalidade de ser adição ou exclusão na parte A do LACS/LACS/LALUR;

b) Totalizador com finalidade de gerenciar o controle de outras contas na parte B do LACS/LACS/LALUR.

*\*\* Outras contas a que se refere o item "b" são valores que interferem em resultado de outros exercícios, exceto a base negativa da CSLL e prejuízo fiscal do IRPJ , bem como o RTT , pois esses tem um configurações diferenciadas.* 

c) Totalizador com finalidade de gerenciar controle previstos para o RTT tanto na Parte A quando na parte B do LACS/LACS/LALUR

*\*\* Entenda-se controles previstos para o RTT , aqueles no qual preveem que na parte A seja demostrado os ajustes de forma separada das demais adições e exclusões, bem com o controle de saldo na parte B quando este for intervir em resultados futuros.*

## <span id="page-5-4"></span>**a) Totalizador com a finalidade de ser adição ou exclusão na "parte A" do LACS/LALUR**

O SIGER já carrega com padrão as principais adições e exclusões para a geração do LACS/LALUR na tabela genérica 67 (Totalizadores DFC/DVA/DLPA/LACS/LALUR). *\*\* A tabela 67 é utilizada também para controle e geração das outras demonstrações DFC/DVA/DLPA.*

Os códigos dessa tabela irão representar os acumuladores/acumuladores, ou seja, serão as rubricas/contas utilizadas no LACS/LALUR, pois serão a chave para agrupar os movimentos das contas contábeis analíticas.

Seguindo a sequencia :

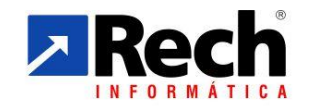

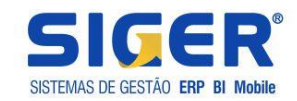

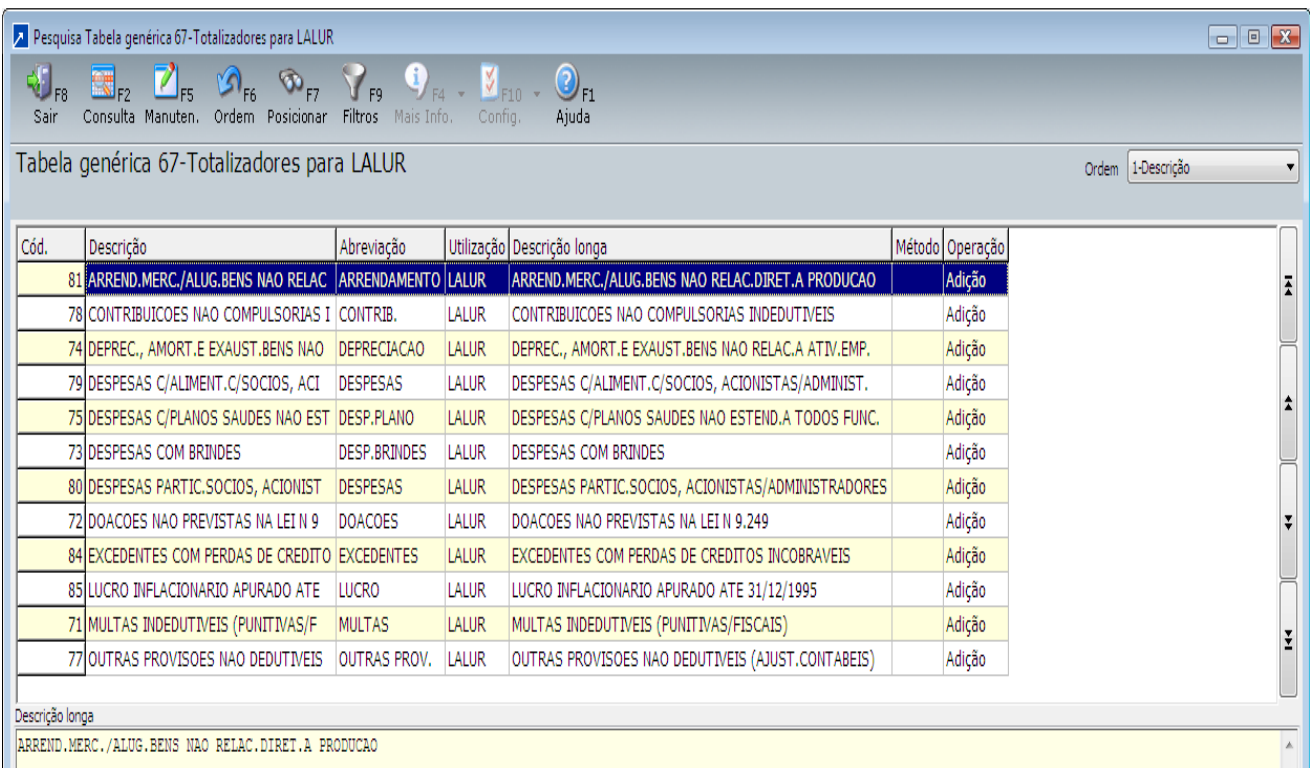

\*\* Acessando a tabela genérica "67-Totalizadores DFC/DVA/DLPA/LACS/LALUR", será permitida a manutenção destes totalizadores (Inclusão/Alteração/Exclusão) e para isto deverá ser selecionado no campo "Utilização" o valor 4-LACS/LALUR.

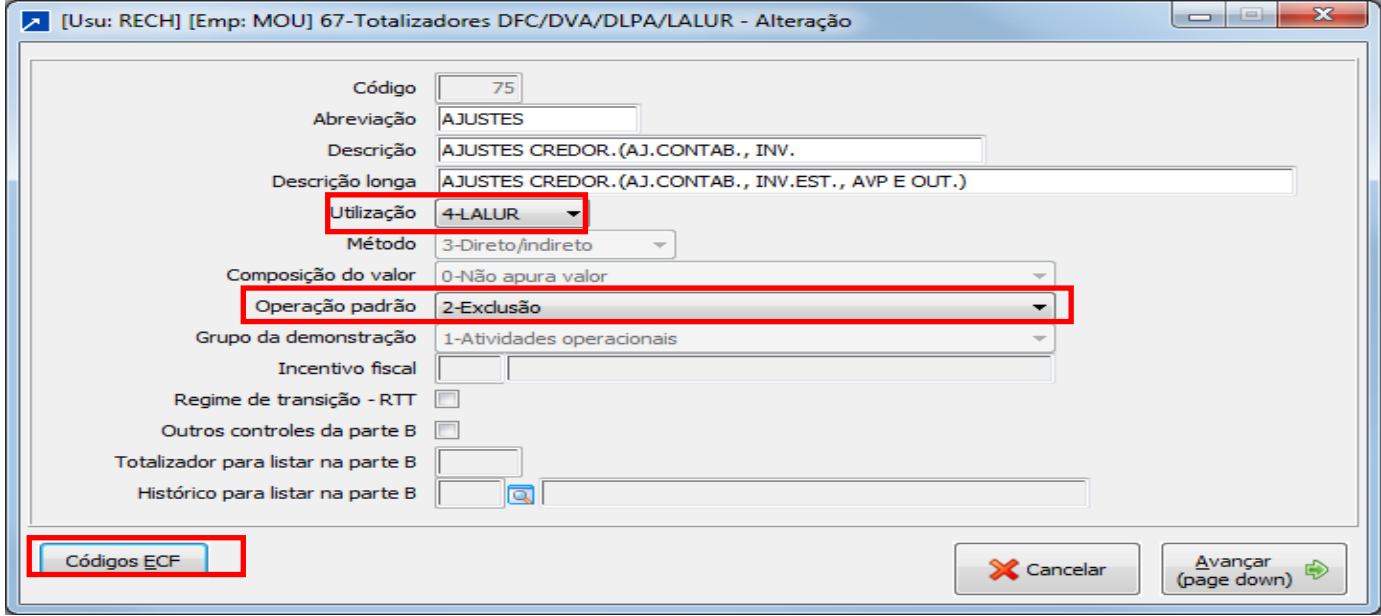

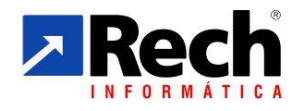

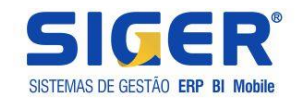

Para vincular as contas da parte A relacionadas ao ECF é necessário vincular os códigos conforme botão " Códigos ECF"

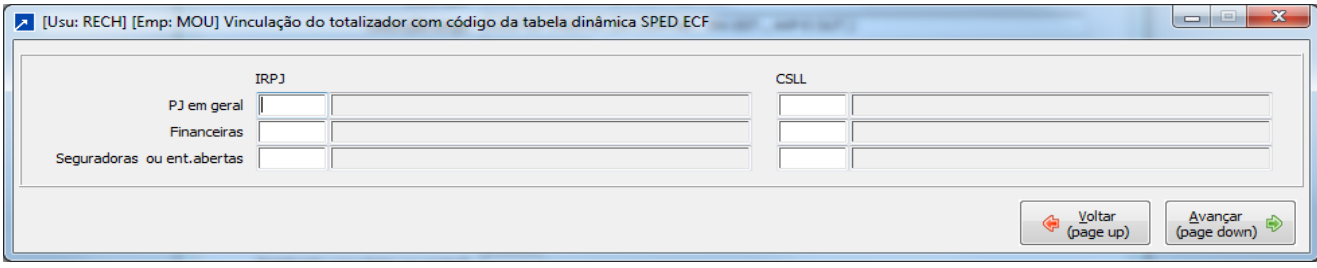

## O Siger já carrega a tabela dinamica do ECF.

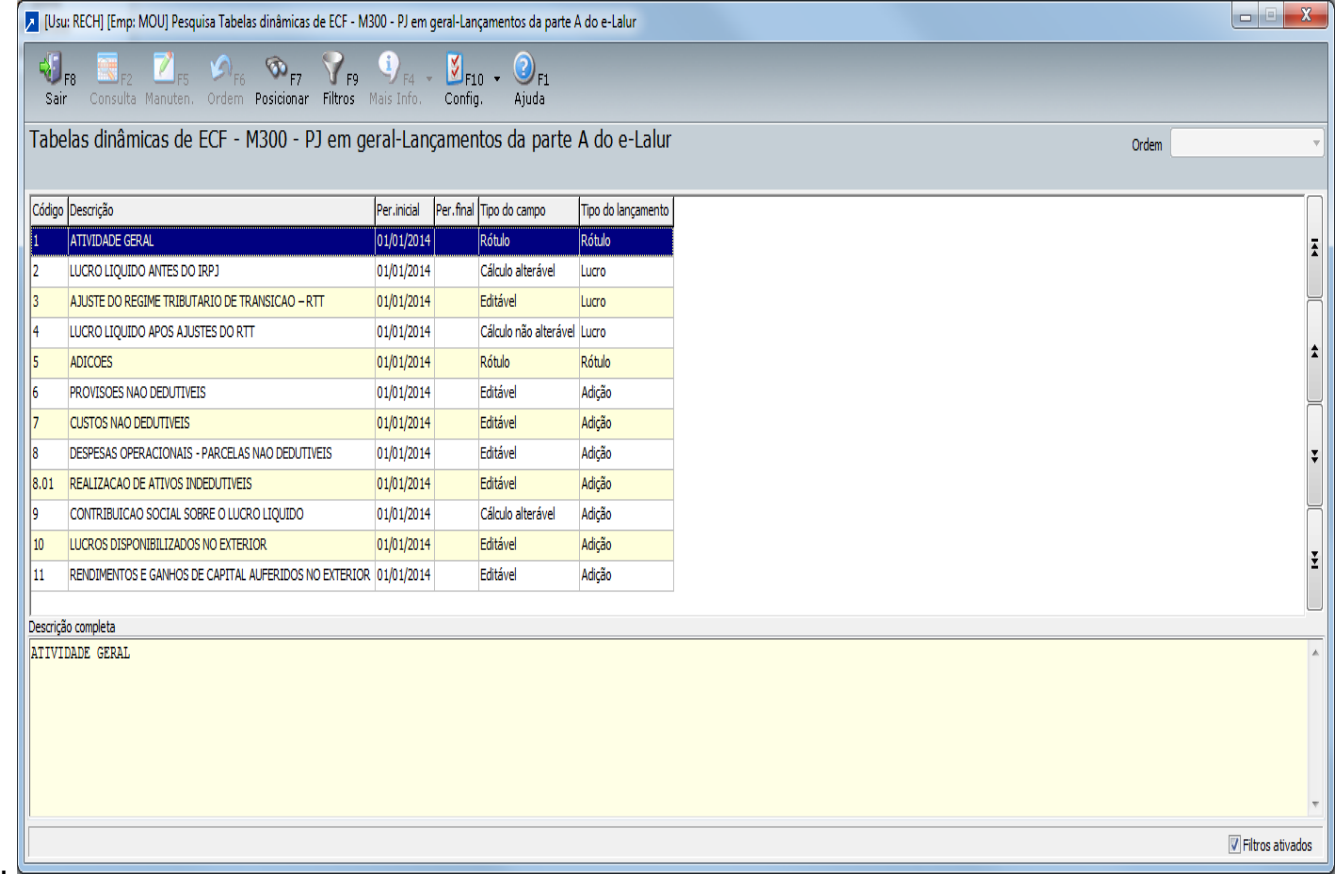

Caso não tenha os códigos abaixo é possivel fazer a carga pelo menu 9.4.A, seguindo os passos abaixo:

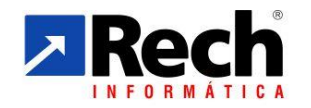

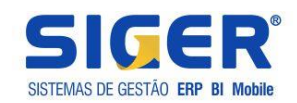

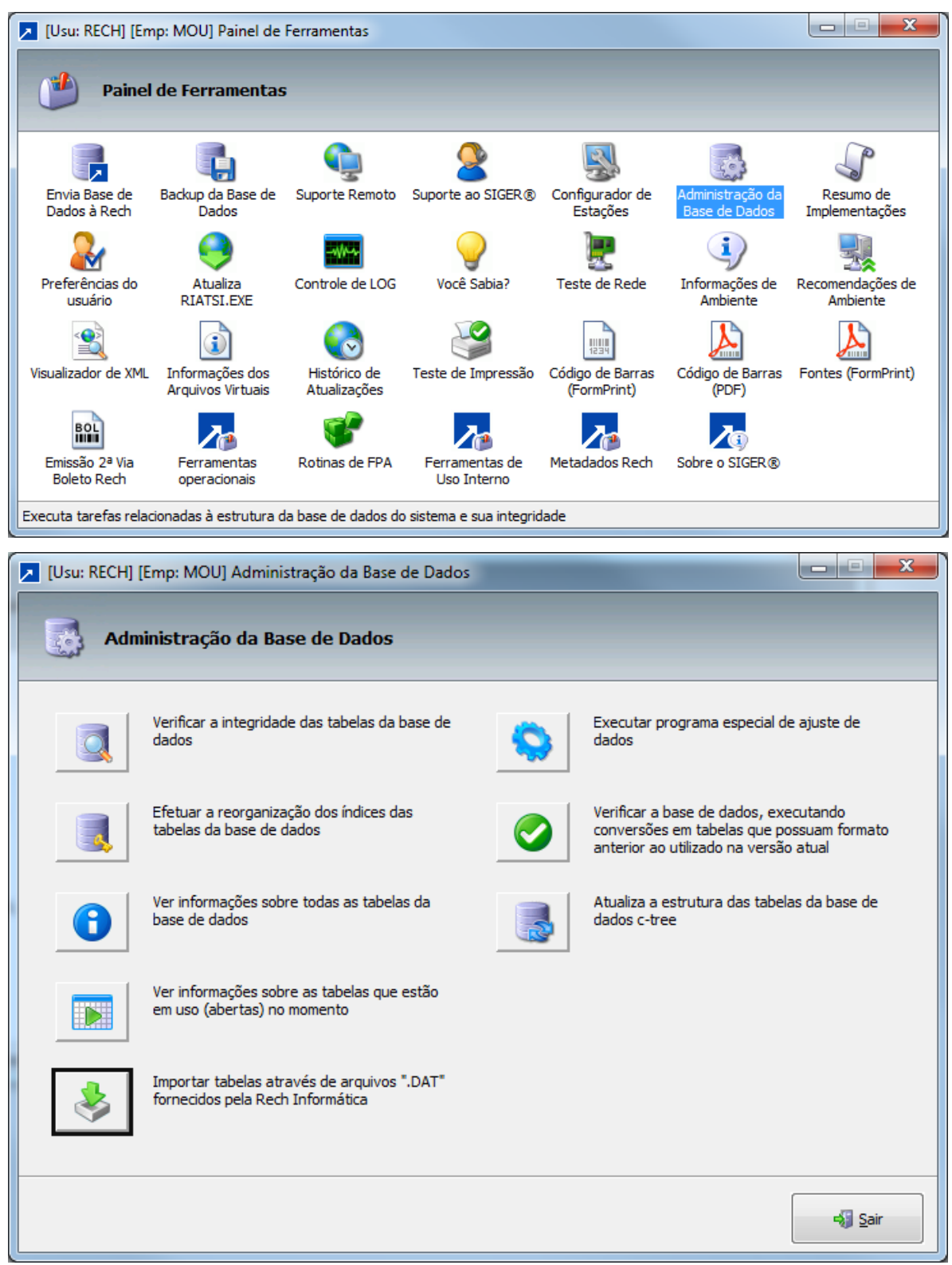

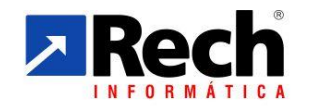

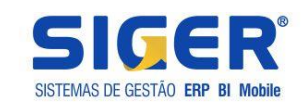

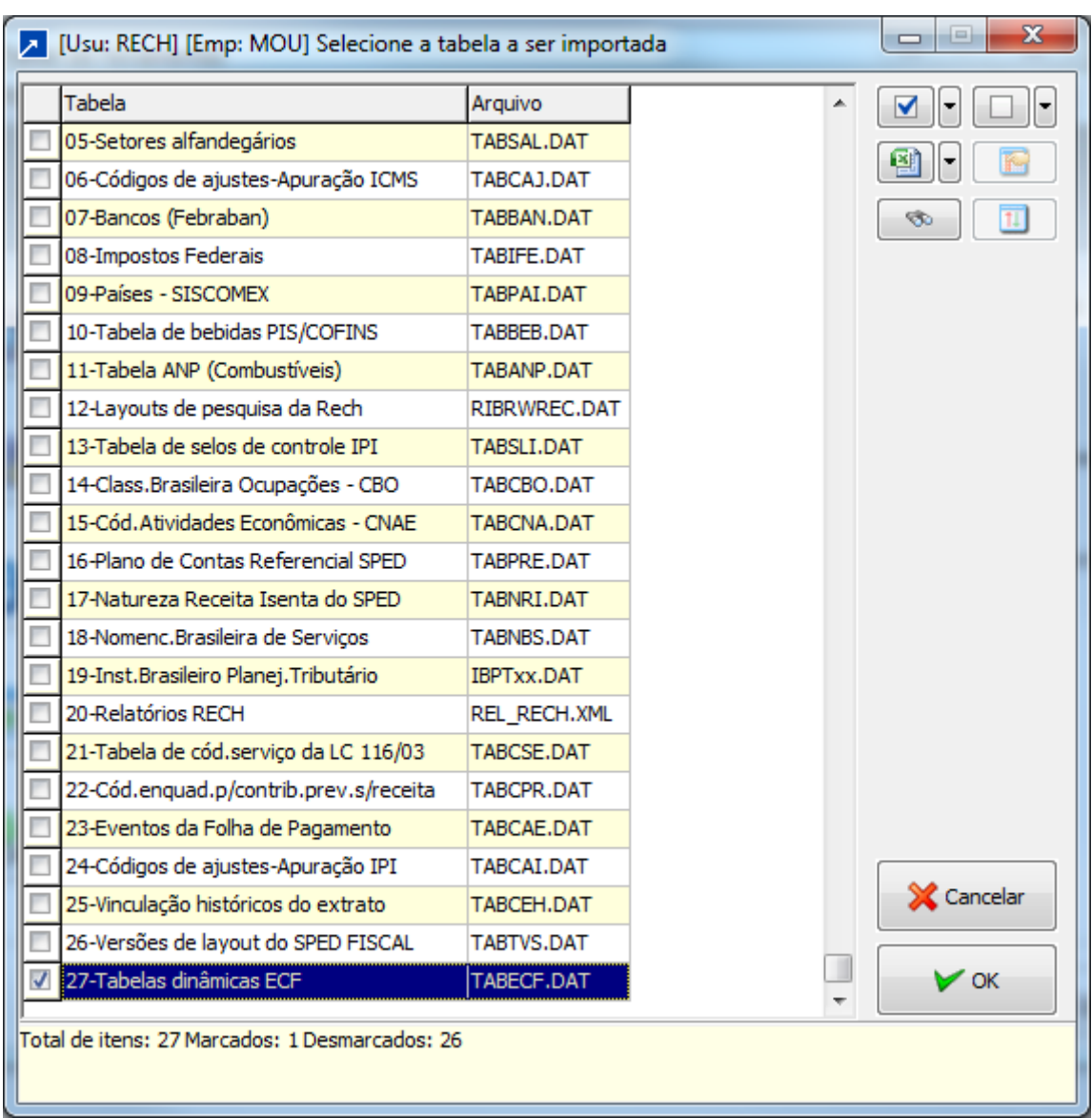

## <span id="page-9-0"></span>**a1) Vinculação do Totalizador nas Contas contábeis**

A seguir deverão ser configuradas as contas contábeis do plano de contas: Acessar o menu CTB106 para indicar o tipo de conta para o LACS/LALUR. Acessando o plano de contas, botão "Dados adicionais" e dentro desse:

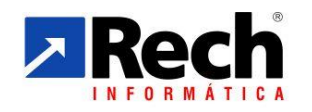

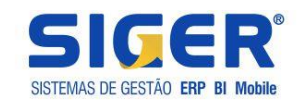

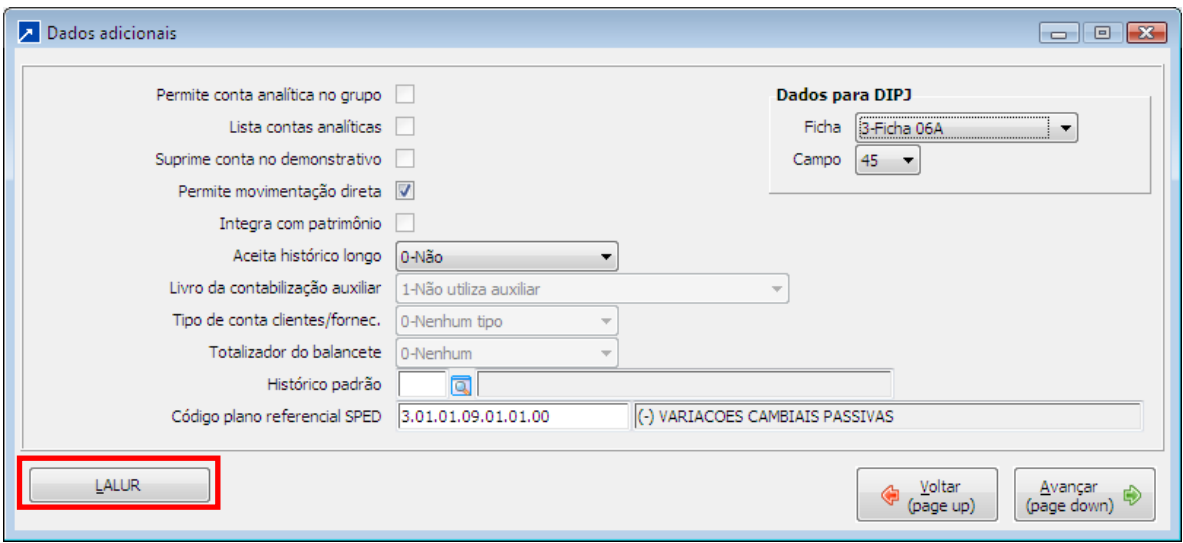

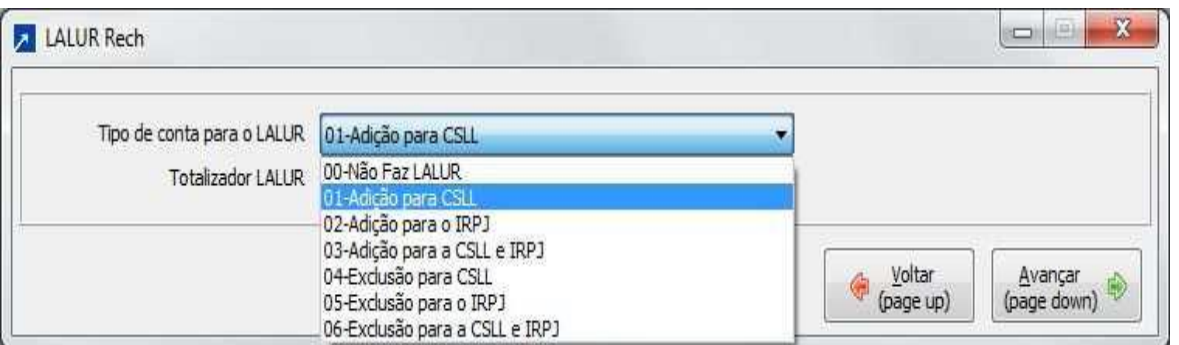

Ao efetuar um lançamento contábil o sistema irá carregar a configuração do plano de contas referente ao tipo de conta do LACS/LALUR para o lançamento, permitindo que o usuário possa modificar esta configuração, desde que seja no mesmo grupo da conta.

Se necessário, na manutenção do lançamento será possível alterar o tipo de movimento respeitando o que foi definido no totalizador vinculado na conta. Neste caso se o totalizador vinculado na conta dor de adição, somente permitirá utilizar os tipos de movimentos 00; 01; 02;03, ou seja, não será possível utilizar dados de exclusão visto o tipo de configuração adotado no totalizador vinculado á conta.

O SIGER também disponibiliza dois recursos no plano de contas:

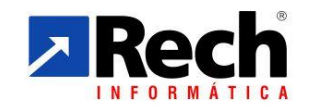

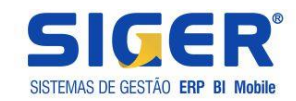

- Menu CTB106-X Copia configuração plano, onde poderá ser copiada as configuração do tipo de conta do LACS/LALUR de outra empresa ou outros anos;
- Menu CTB106-H Sel.Contas p/LACS/LALUR Rech, onde poderá selecionar um tipo de conta do LACS/LALUR e selecionar um grupo de conta para replicar a nova configuração;

Abaixo vejamos um exemplo onde os totalizadores irão refletir

Telas de Adição e Exclusão para o LACS/LALUR:

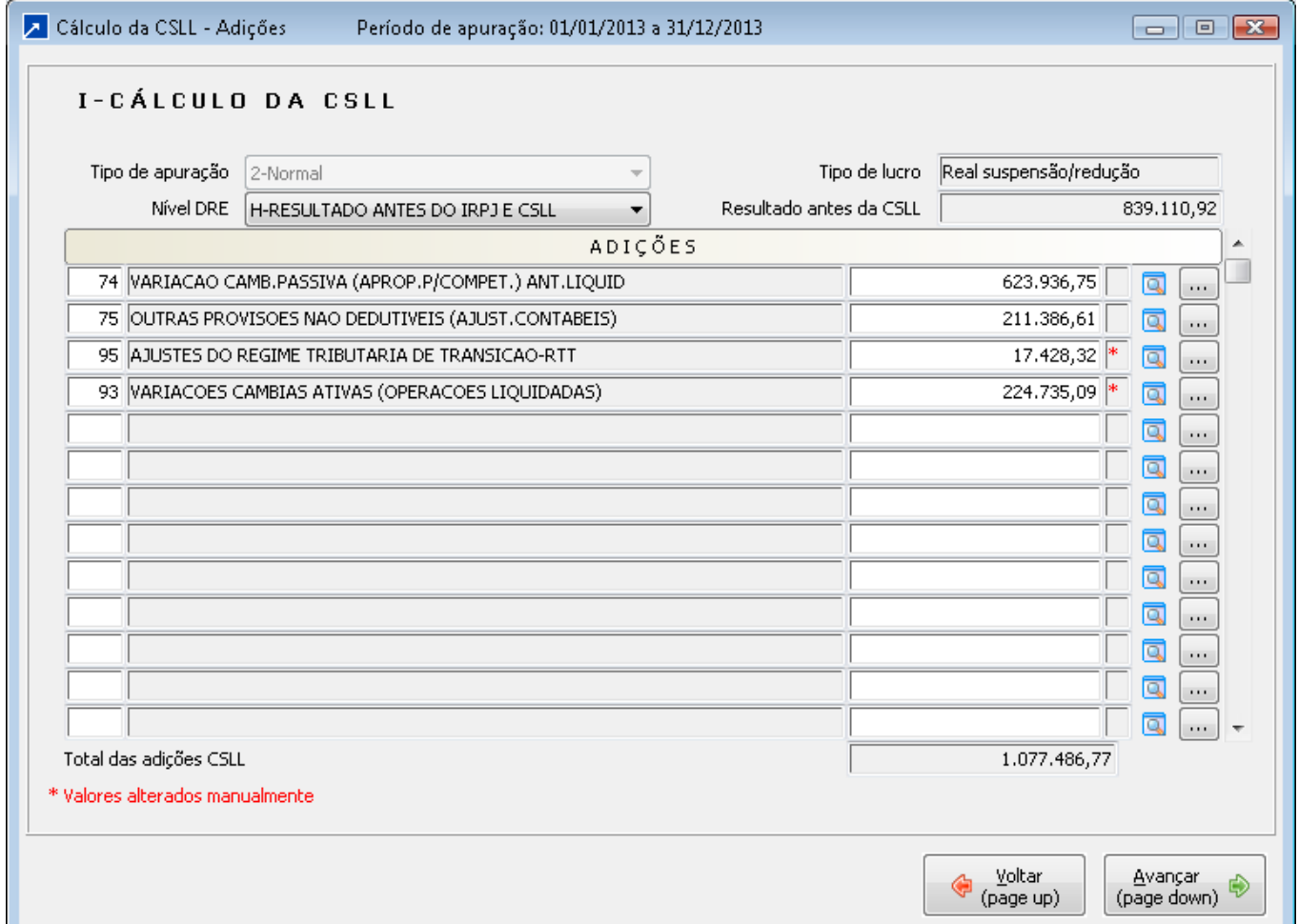

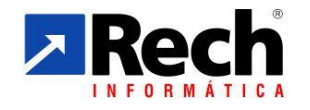

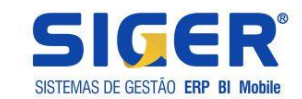

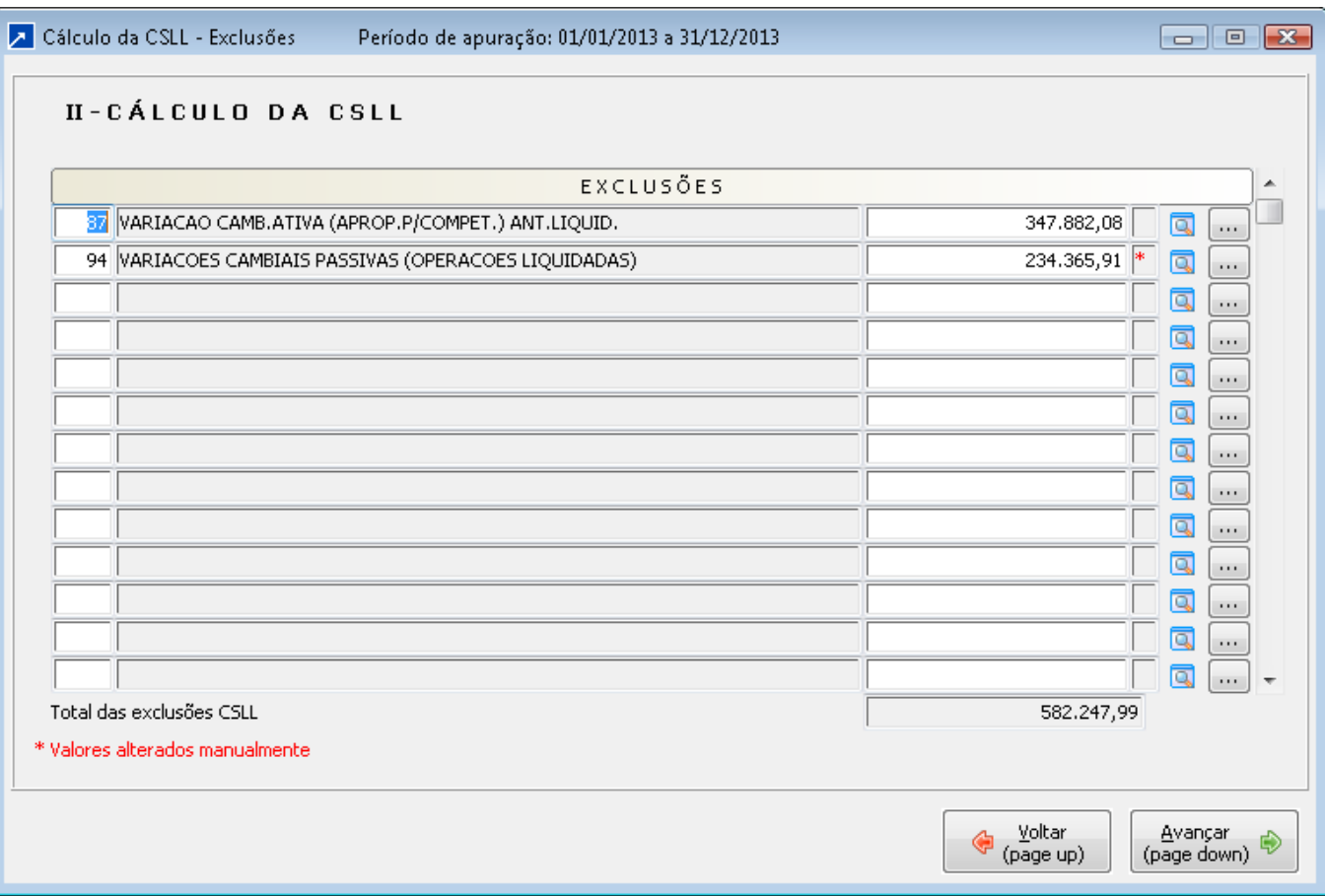

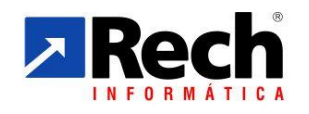

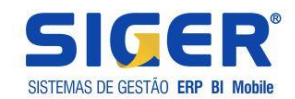

# <span id="page-13-0"></span>**b) Totalizador com finalidade de gerenciar o controle de outras contas na "parte B" do LACS/LALUR.**

A função do Totalizador com a finalidade de ser adição ou exclusão na parte A do LACS/LACS/LALUR não é somente agrupar contas para o LACS/LALUR como adição e exclusão, sendo possível criar também totalizadores para controle de RTT e gerenciar contas da Parte B. \*\*Exemplo:

Se quisermos criar um totalizador com objetivo de controlar outros totalizadores a parte B Supondo que criamos já temos 4 totalizadores utilizados nos movimentos da parte A no LACS/LALUR:

 87 VARIACAO CAMB.ATIVA (APROP.P/COMPETENCIA) 74 VARIACAO CAMB.PASSIVA (APROP.P/COMPETENCIA) 93 VARIACAO CAMB. ATIVAS LIQUIDADA 94 VARIACAO CAMB. PASSIVA LIQUIDADA

Sendo que esses movimentos terão um controle na Parte B. Um através de uma conta que deve demonstrar o movimento gerado pelas adições e exclusões da variação cambial (funciona com um conta corrente).

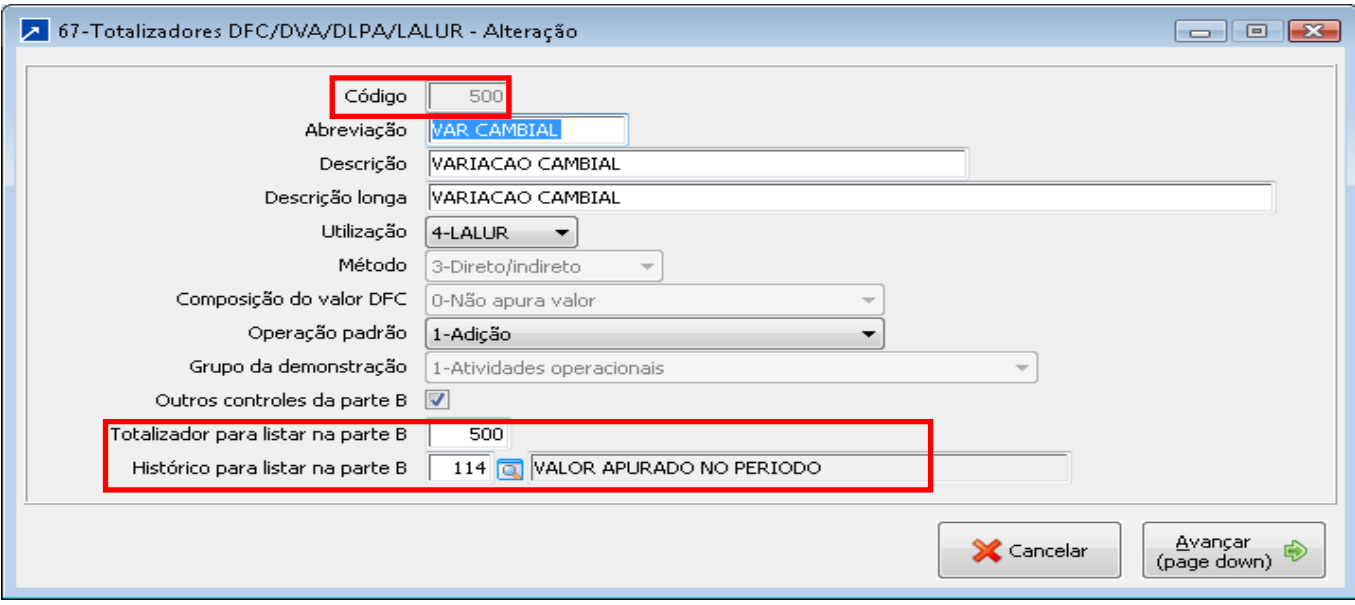

Criando um totalizador para controle na PARTE B,

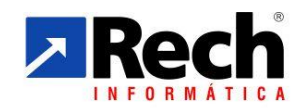

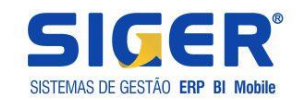

Esse histórico contábil somente será utilizado quando da implantação do saldo na conta da parte B ou por sua transferência para o próximo exercício caso tenha saldo.

 Associar os totalizadores de adições e exclusões que serão controlados a na parte B, através da conta representada, neste exemplo pelo totalizador 500, criado para controlar a variação cambial na parte B.

Adições e Exclusões que ficarão amarradas ao controle da parte B junto ao código 500:

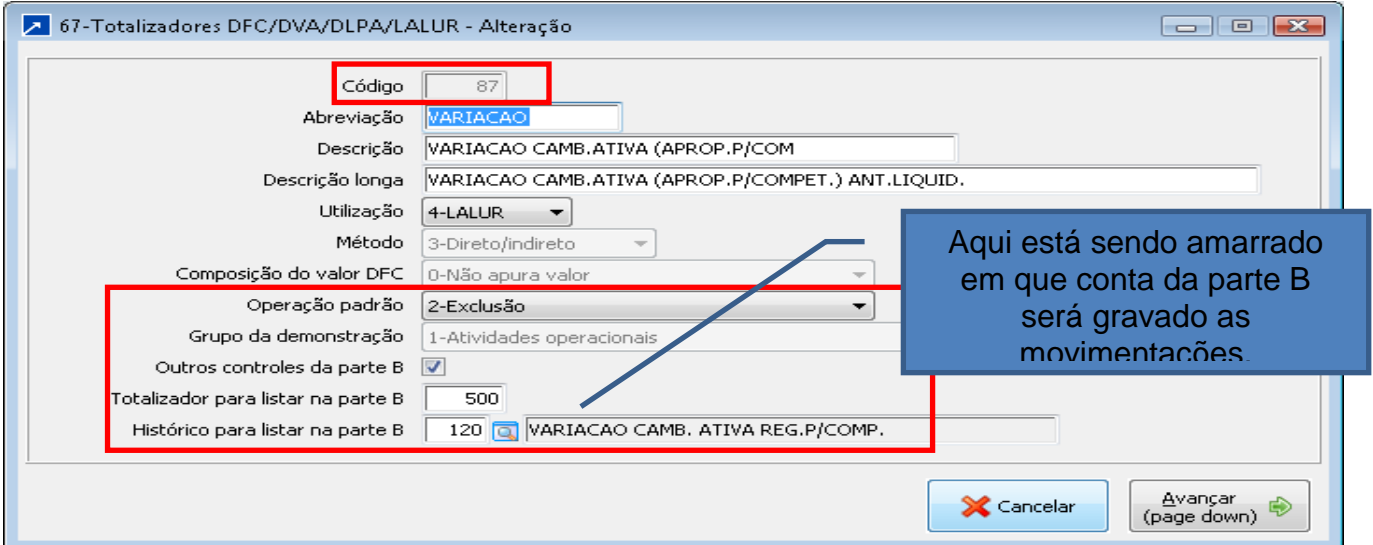

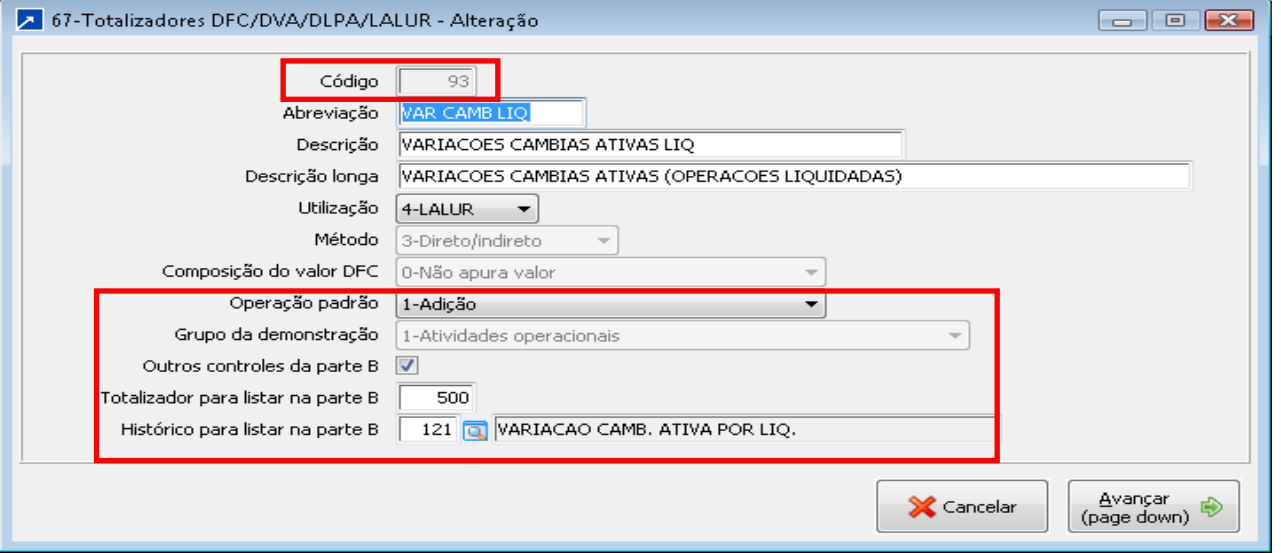

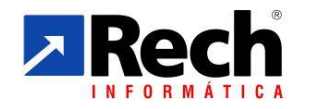

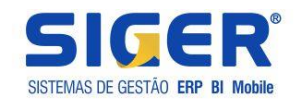

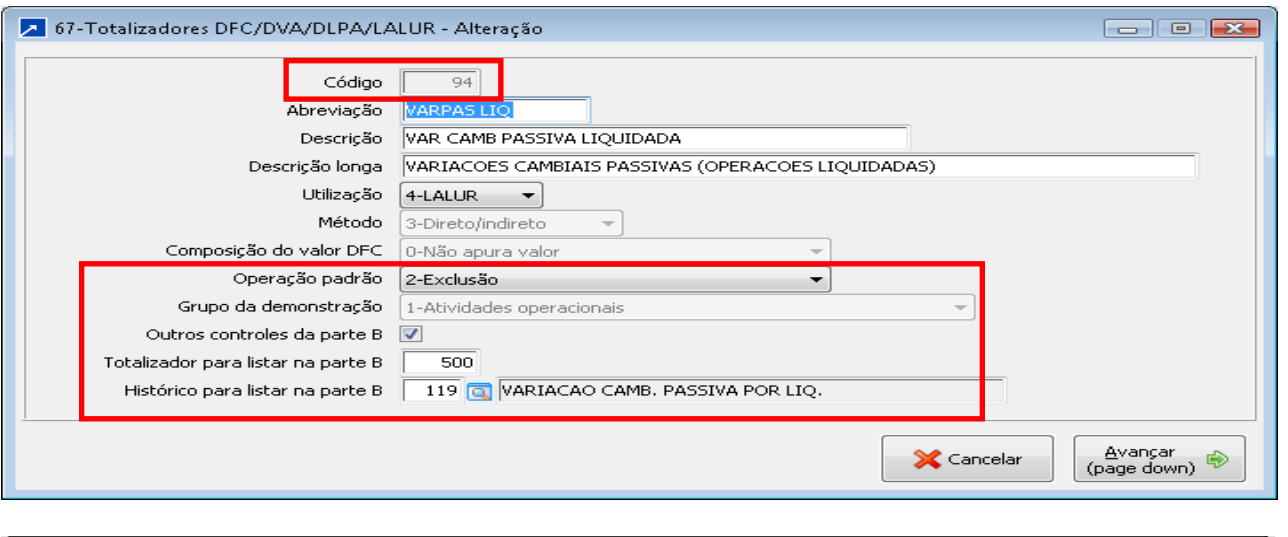

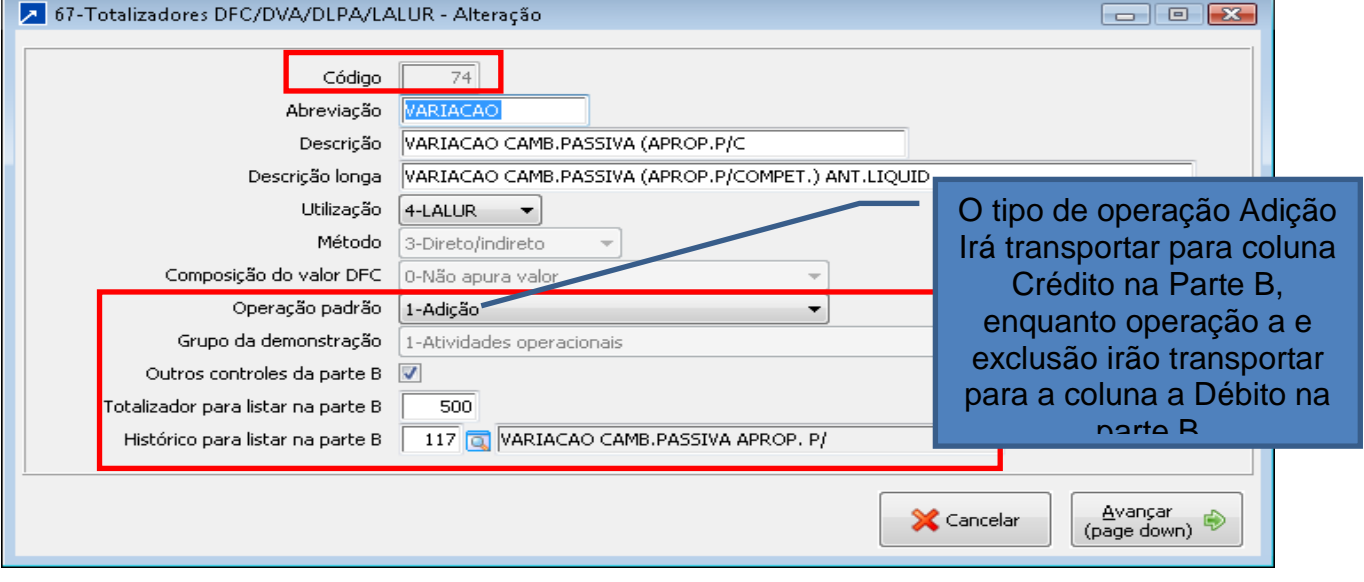

Para entender melhor vejamos o reflexo nas adições e exclusões no IRPJ na parte A e B IRPJ

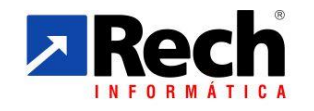

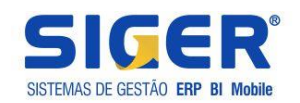

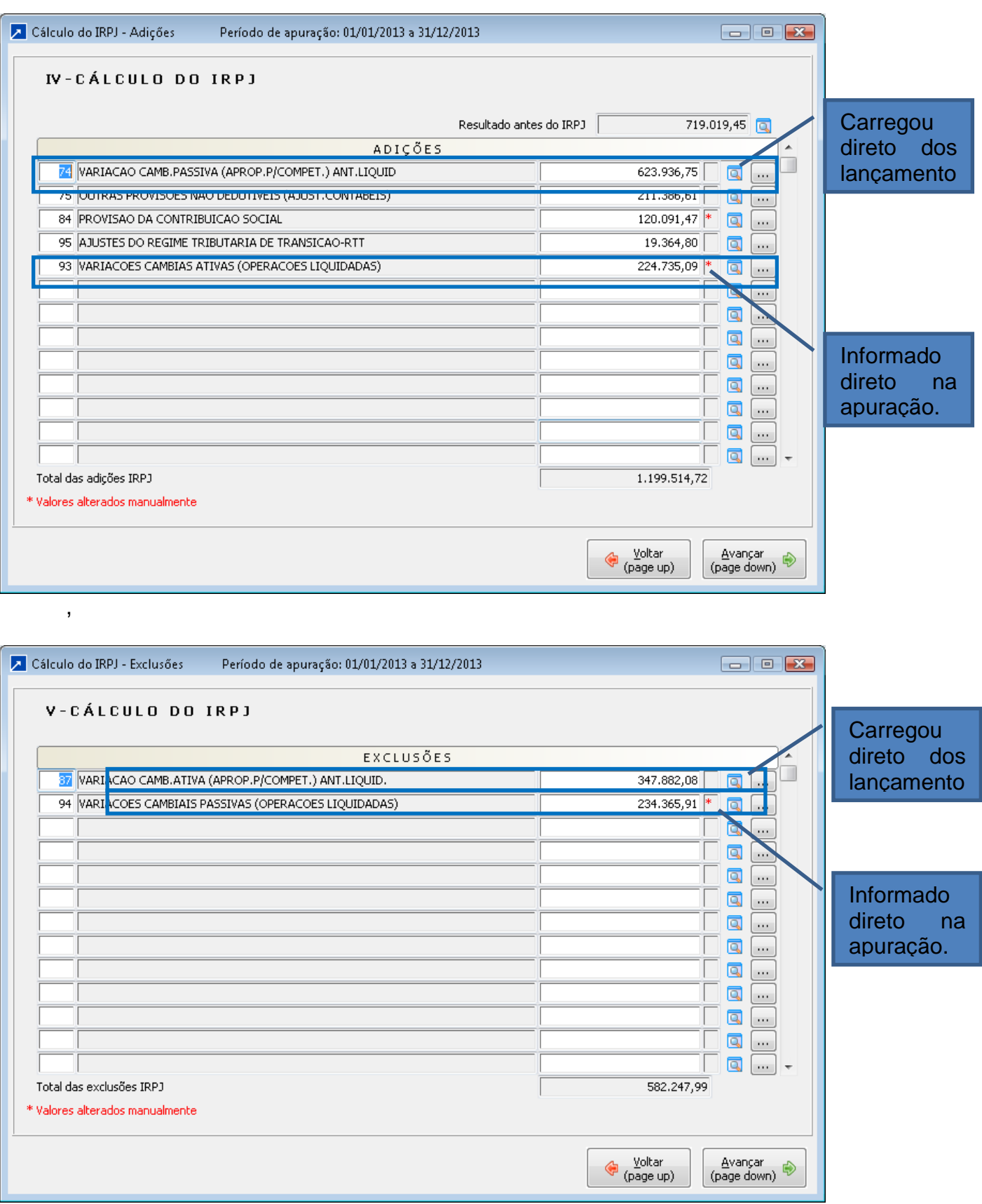

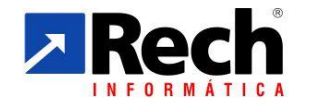

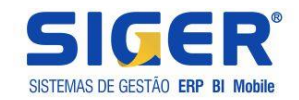

Além da parte A , a parte B para controle de Base Negativa da CSLL e Prejuízos Acumulados no IRPJ, também irá listar uma nova conta da parte B, neste exemplo o Controle da Variação Cambial. Se observar os valores nela listadas contam nas adições e exclusões do LALUR destacados em Azul

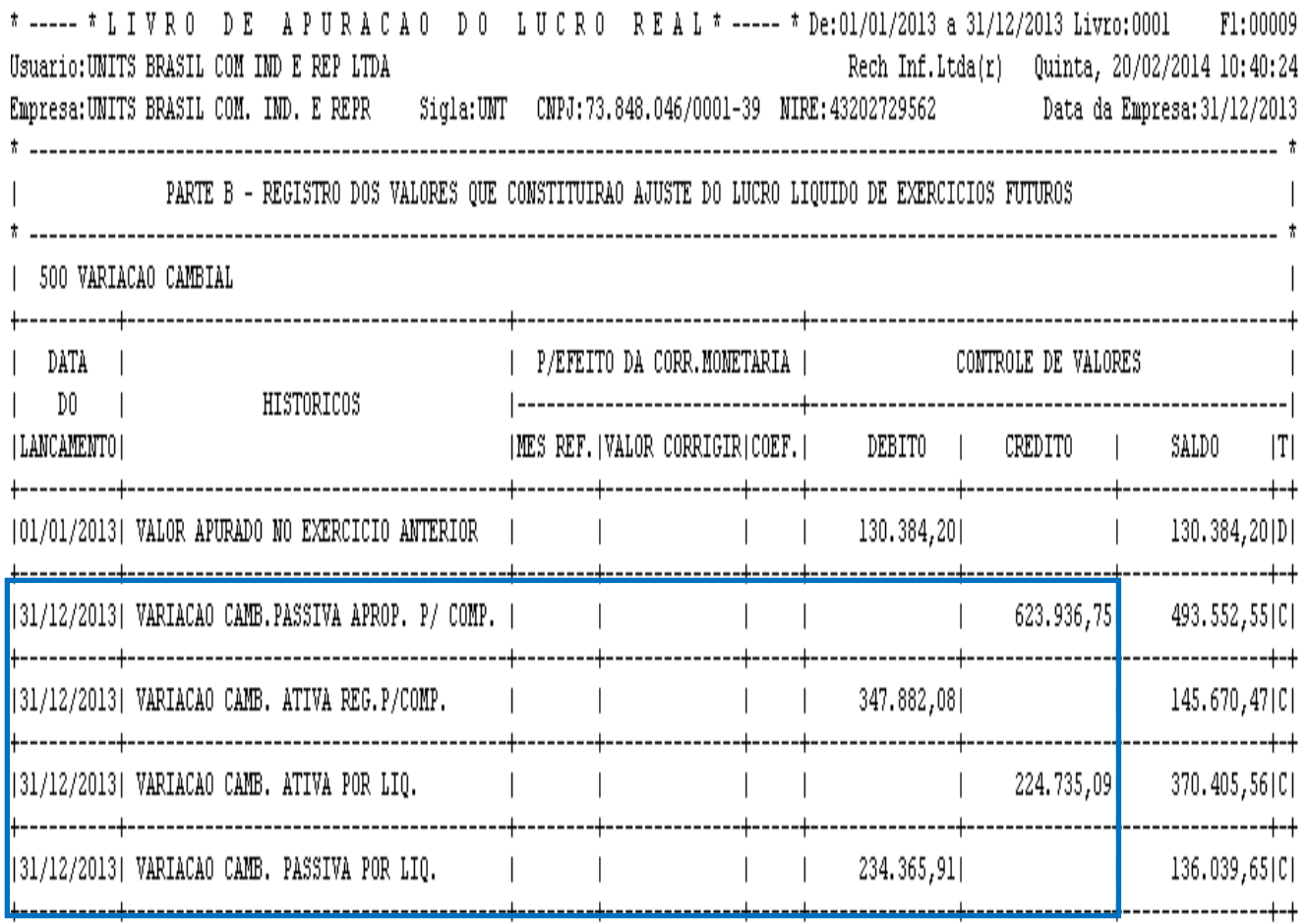

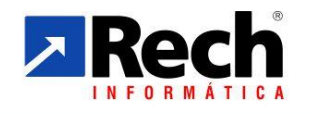

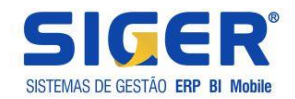

## <span id="page-18-0"></span>**c) Totalizador com finalidade de gerenciar controle do RTT "Parte A" e "B" do LACS/LALUR**

A rotina para utilização do RTT segue a mesma lógica utilizada para os outros controles da parte B

Dessa forma primeiro cria-se um totalizador para controle da parte B e depois outros totalizadores que irão ser vinculados a este (similar ao que foi demonstrado nos outros controles da parte B)

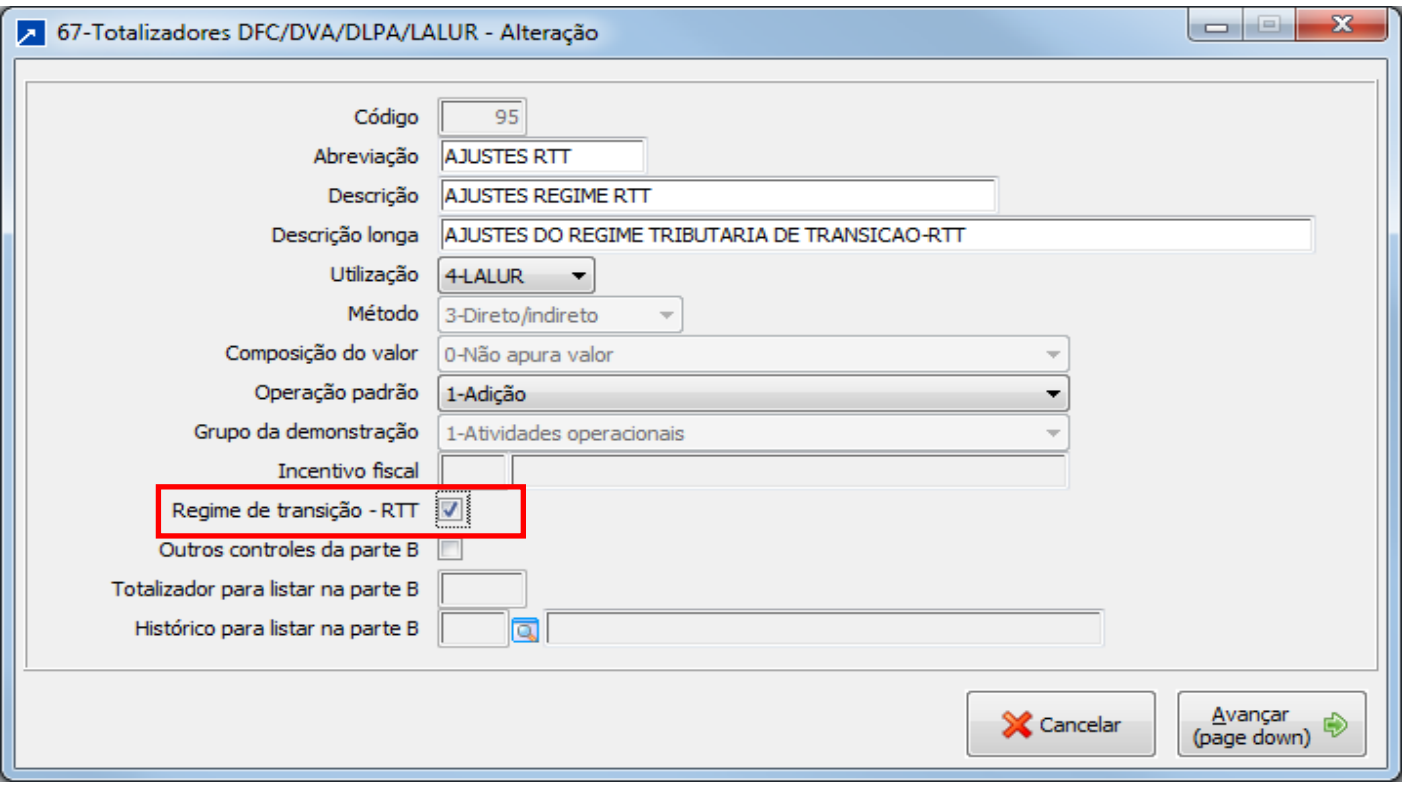

A diferença é que para esse caso o SIGER também irá segregar as adições e expurgos na parte A conforme o exemplo a seguir (grifo em vermelho).

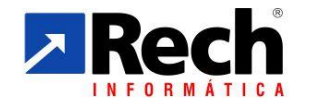

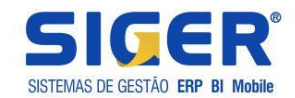

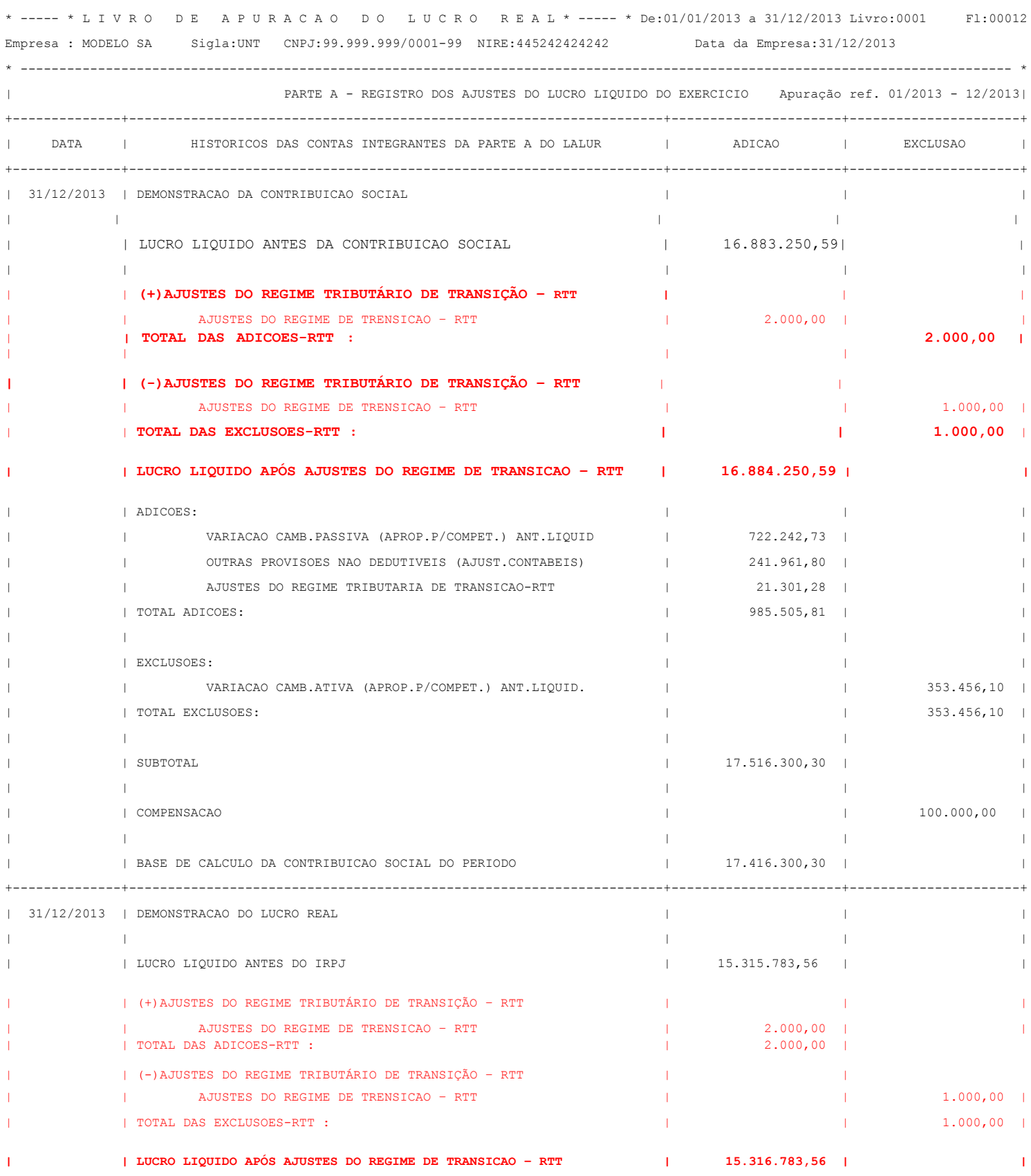

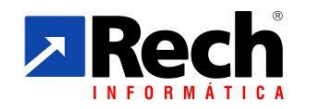

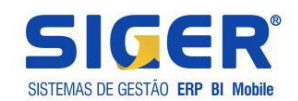

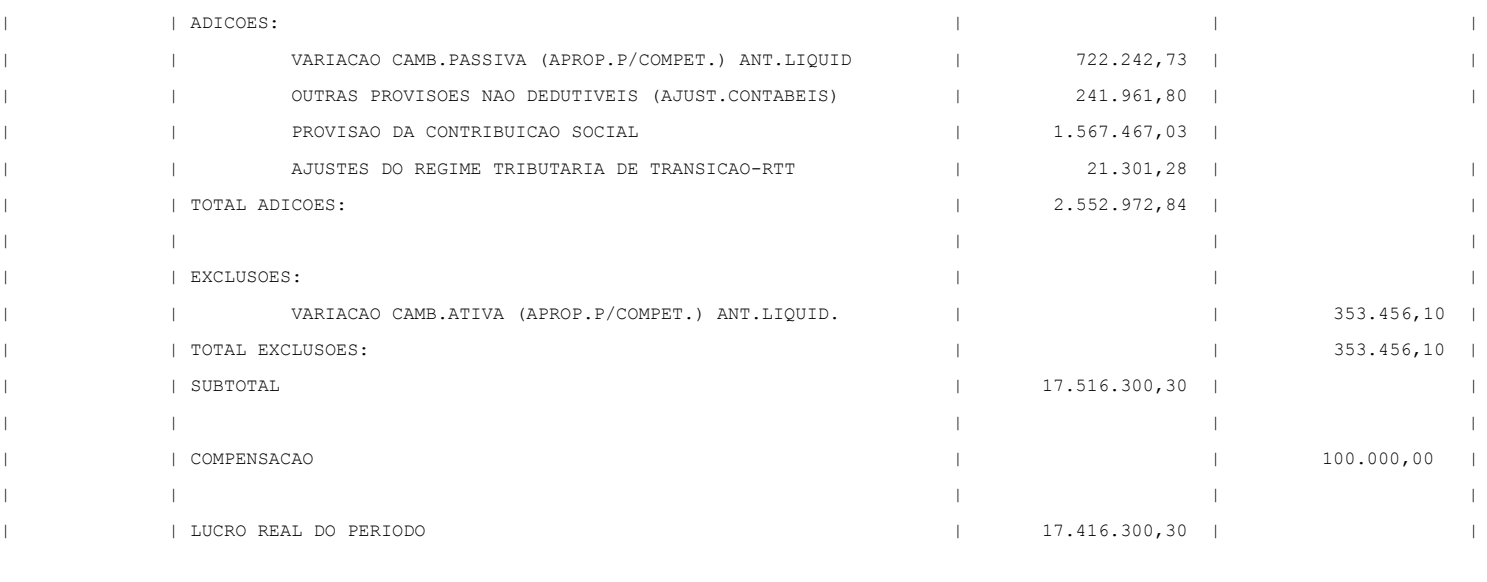

+--------------+---------------------------------------------------------------------+----------------------+----------------------+

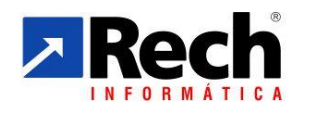

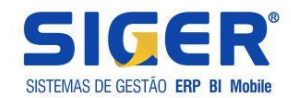

## <span id="page-21-0"></span>**3- DAS DE MANUTENÇÃO DO LALUR**

<span id="page-21-1"></span>3.1 REGRAVAÇÃO DOS MOVIMENTOS DOS LANÇAMENTOS CONFORME VINCULAÇÃO DOS TOTALIZADORES ( Menu 7.1.R)

Nesta rotina é possível refazer a leitura dos movimentos, onde será regravado o novo status para os lançamentos contábeis, conforme definido no totalizador e vinculado às contas contábeis.

Será solicitado um período (data inicial na qual deseja iniciar a leitura para regravação), e na sequencia irá gravar para todas as contas. Rotina não tem filtro por contas, aplicando a regra para toda e qualquer conta que foi vinculada a um totalizador **(conforme item 2.1.1.1, situação "a1").**

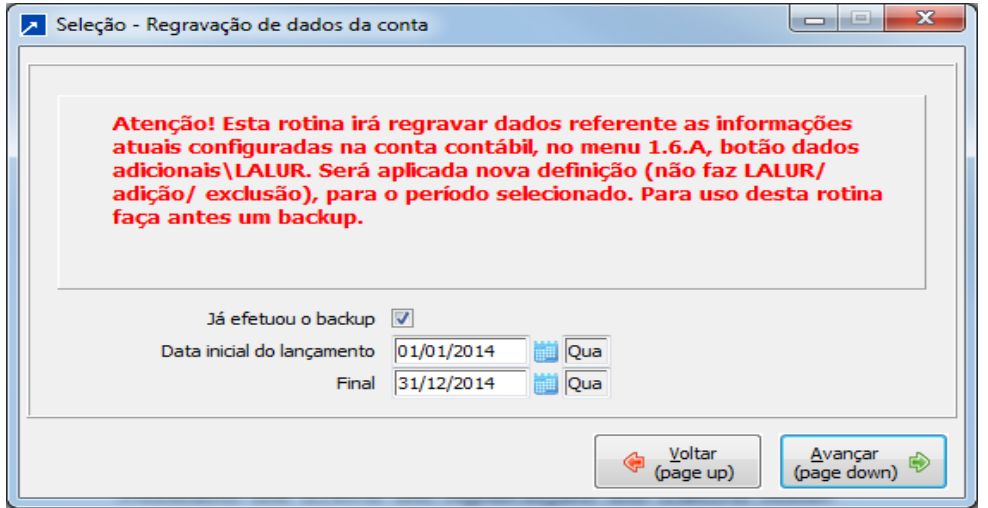

<span id="page-21-2"></span>2.2 IMPLANTAÇÃO DE SALDOS DA CSLL e IRPJ NA PARTE DO LACS/LALUR( Menu 7.1.S)

Rotina que irá possibilitar a implantação valores que sejam provenientes de uma apuração anterior ao uso do SIGER para apuração do LACS/LALUR. Neste menu será possível :

- Implantar base negativa da CSLL
- Implantar prejuízo fiscal para o IRPJ

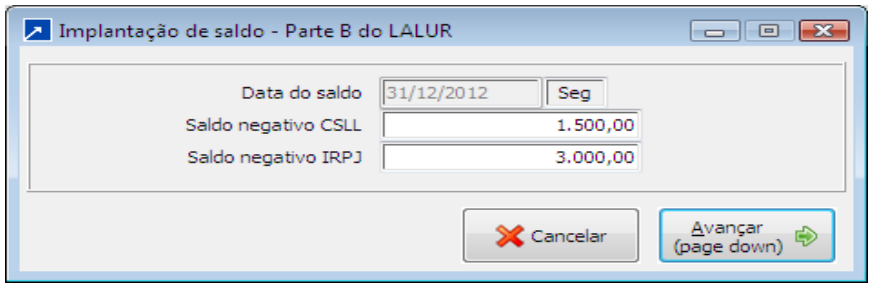

**\* Os valores não devem ser imputados com sinal ( será pois esse será tratado pelo SIGER)**

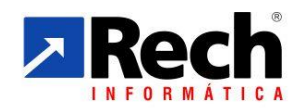

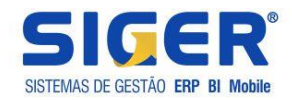

\*\* Importante uma vez implantado o saldo, o restante da manutenção será controlada pelo SIGER, ou seja, a adição de novas bases negativas (CSLL) ou prejuízo fiscal (IRPJ) , bem como das possíveis compensações (conforme percentual de 30% permitido pela legislação em vigor).

<span id="page-22-0"></span>2.3 IMPLANTAÇÃO DE SALDOS OUTRAS CONTAS DA PARTE B LACS/LALUR( ( Menu 7.1.B)

Nesta rotina será possível definir o saldo inicial das outras contas que terão seu movimento controlados na parte B, sendo que o movimento posterior será realizado através da apuração do LACS/LALUR **( relembre vendo o item 2.1.1.1, situações b e c).**

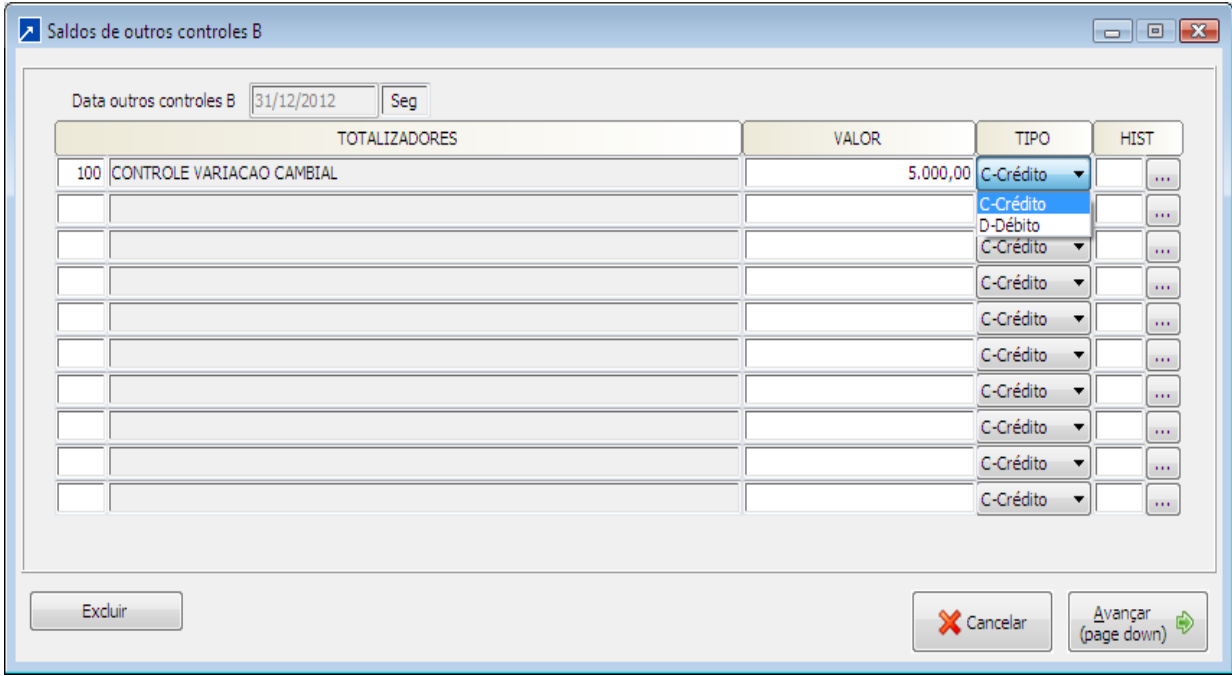

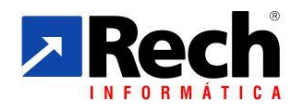

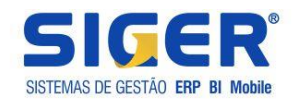

## <span id="page-23-0"></span>3.4 APURAGÇÃO DO LACS/LALUR ( Menu 7.1.A)

Esta apuração é a finalidade do LACS/LALUR Rech, devendo ser apurado ao final do ano após a realização de todas as apurações contábeis da empresa, porém se existir a necessidade de apurá-lo antes do final do ano (Por conferência, por exemplo) o sistema ira permitir. O sistema foi dividido em três blocos de cálculos, onde possui Adições, Exclusões e Ajustes da CSLL e da IRPJ. Tendo como resultado da apuração a impressão do livro LACS/LALUR (Termo de abertura e encerramento) e o resultado da apuração como compensação ou prejuízo do período informado.

- Basicamente a apuração é composta das seguintes etapas:

## **a) Tipo de apuração :**

- a.1) Poderá ser selecionado se a apuração é Oficial ou somente para Conferência;
- a.2 ) Serão exibidos nesta janela o número do livro, a última página listada e o último período apurado.

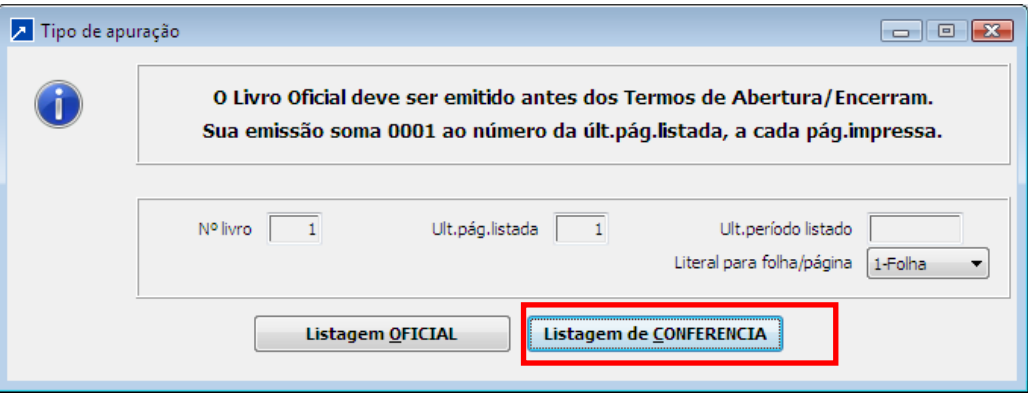

## **b) Ação da apuração do LACS/LALUR**

b.1.Poderá ser definido se a apuração será para listagem ou manutenção ou ambos;

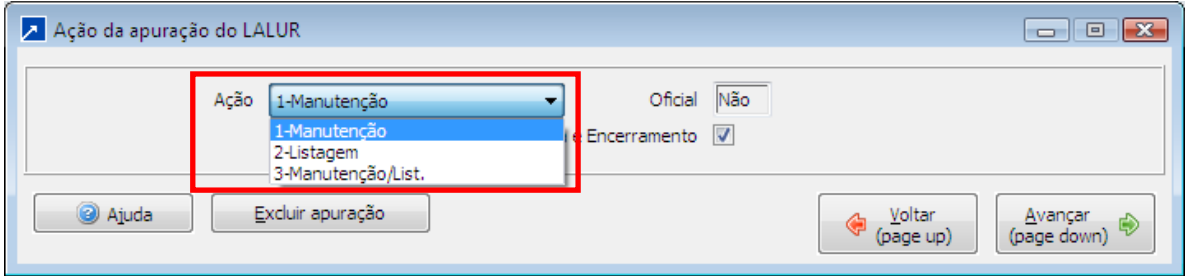

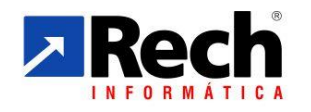

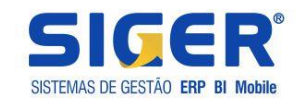

b.2.Poderá ser configurado se na apuração deve ou não emitir o termo de abertura e encerramento;

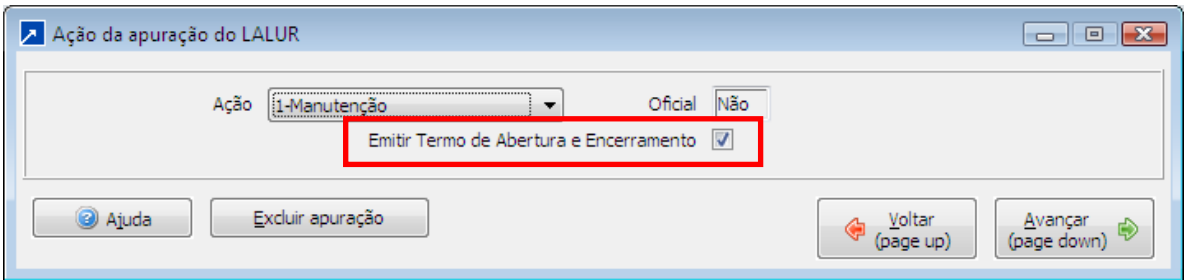

b.3.Poderão ser visualizadas todas as apurações já efetuadas no ano contábil, assim como excluí-las se necessário for (Botão "Excluir apurações").

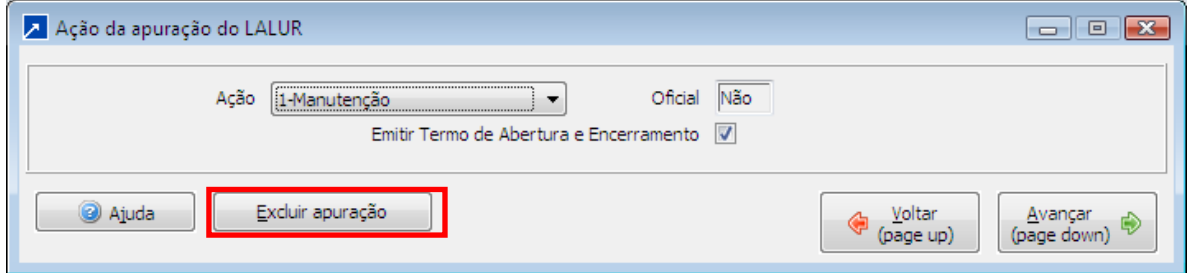

#### **c) Seleção padrão dos lançamentos da contabilidade**

c.1. Aqui será determinada a data da apuração do LACS/LALUR, lembrando-se que somente serão permitidas datas do mesmo ano contábil.

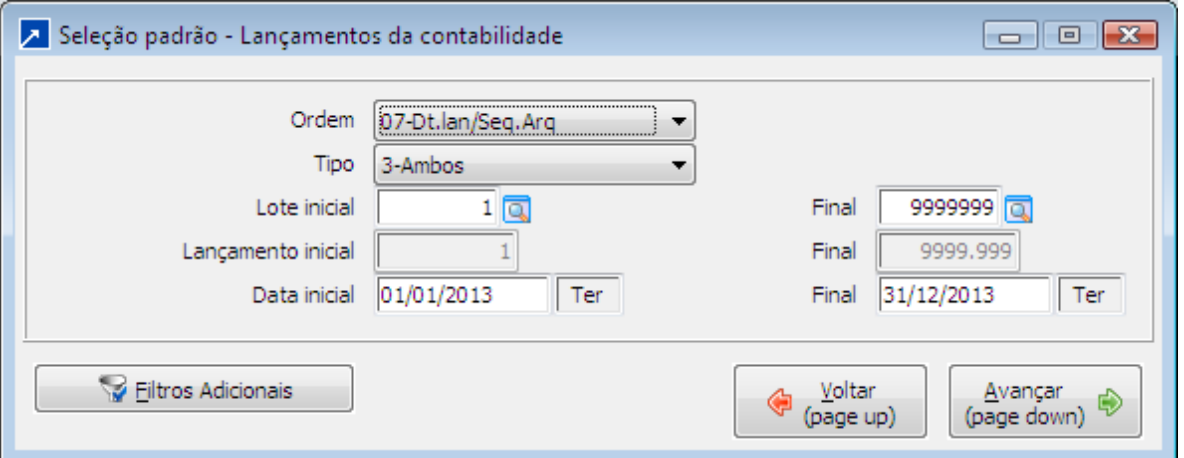

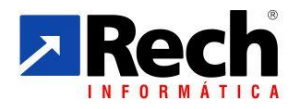

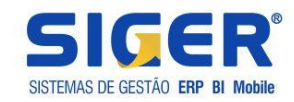

A apuração consistira nas janelas e informações para adições exclusões da CSLL e IRPJ

## **d) Tela de acesso ao Cálculo da CSLL - Adições**

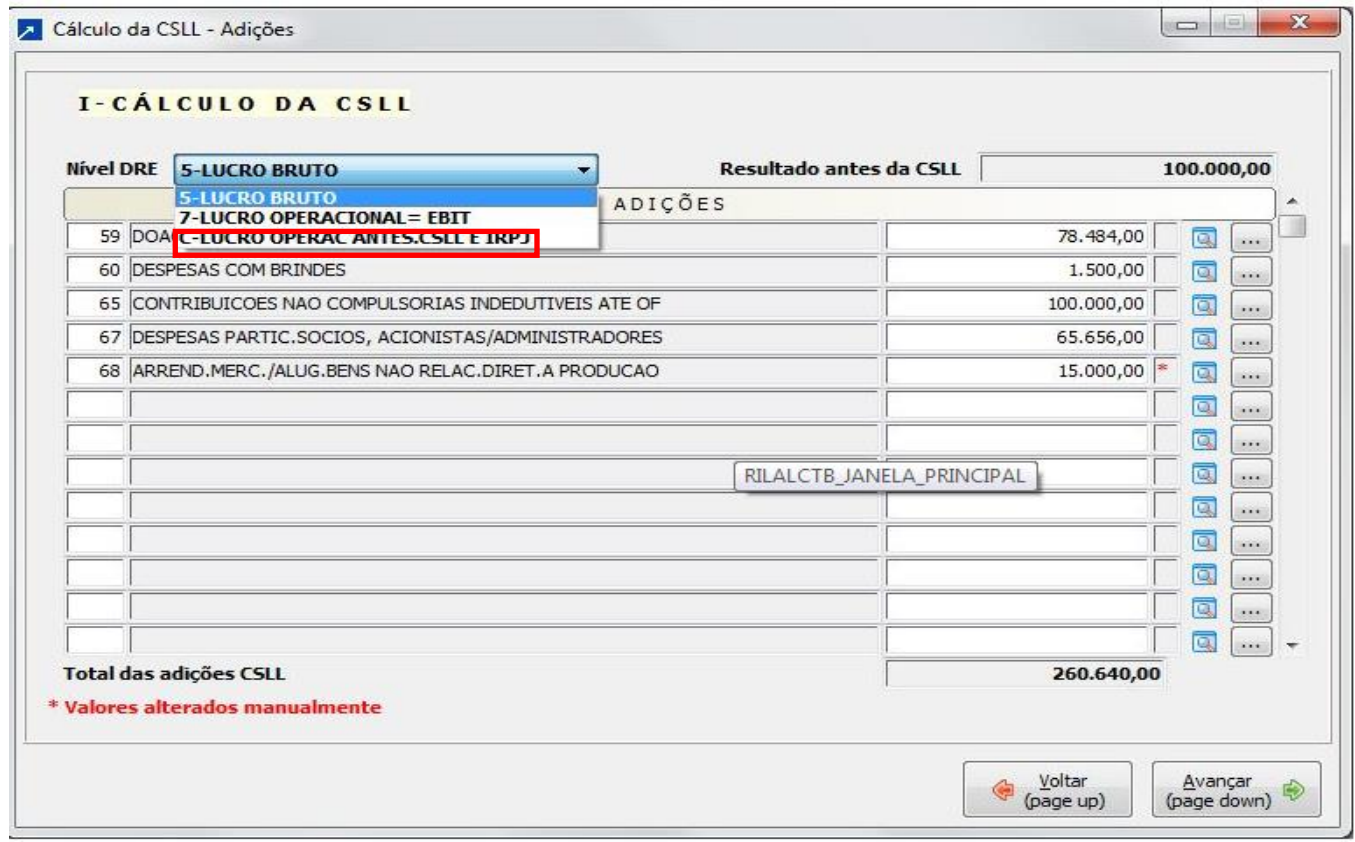

d1) Primeiramente deverá ser identificado qual o nível do DRE possui o resultado antes da CSLL, o sistema irá carregar automaticamente para seleção todos os níveis que estão configurados como totais (Configuração do DRE);

d2) Nesta janela serão carregados todos os totalizadores do LACS/LALUR configurados nos lançamentos contábeis do período selecionado e ainda o sistema permitirá que sejam inseridos manualmente outros totalizadores (Quando isto ocorrer irá aparecer na linha do totalizador o caractere "\*" para informar que o mesmo foi alterado/incluído manualmente);

d3)Somente serão aceitos totalizadores do tipo adições;

d4) Ao final da janela consta um campo que irá exibir a soma dos totalizadores carregados/informados;

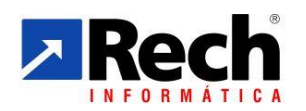

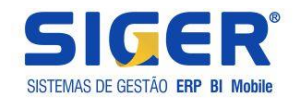

d5) Caso o totalizador tenha sido carregado pelo sistema através dos lançamentos contábeis, o mesmo não poderá ser alterado/excluído devendo ser zerado caso o usuário entende que o mesmo não deve ser listado no LACS/LALUR. Já nos casos de digitação os mesmos poderão ser alterados/excluídos normalmente.

d6) Ainda com relação aos totalizadores, será possível efetuar dois tipos de consultas:

Se o totalizador foi carregado automaticamente pelo SIGER® será possível consultar todos os lançamentos vinculados ao totalizador através do botão

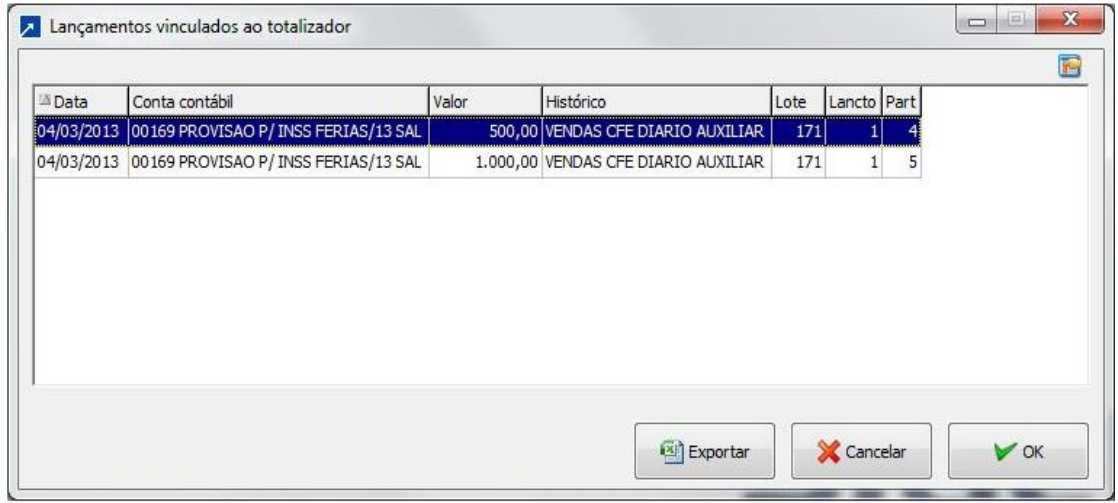

Já se o totalizador foi digitado manualmente será possível consultar o

lançamento vinculado ao totalizador através do botão .

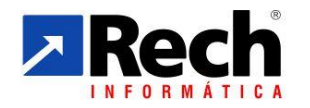

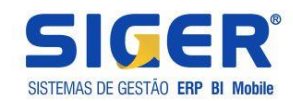

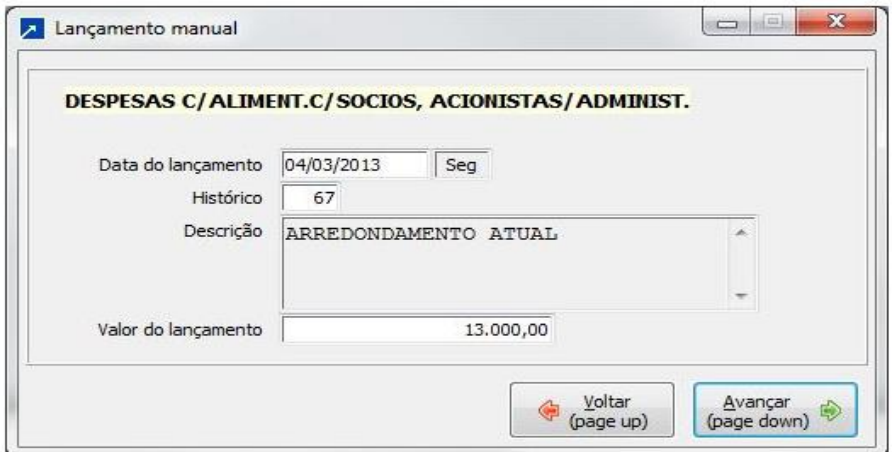

## **e) Tela de acesso ao Cálculo da CSLL - Exclusões**

e1) Segue a mesma lógica das adições porém aqui somente serão aceitos totalizadores configurados como "Exclusões"

## **f) Tela de acesso ao Cálculo da CSLL - Ajustes**

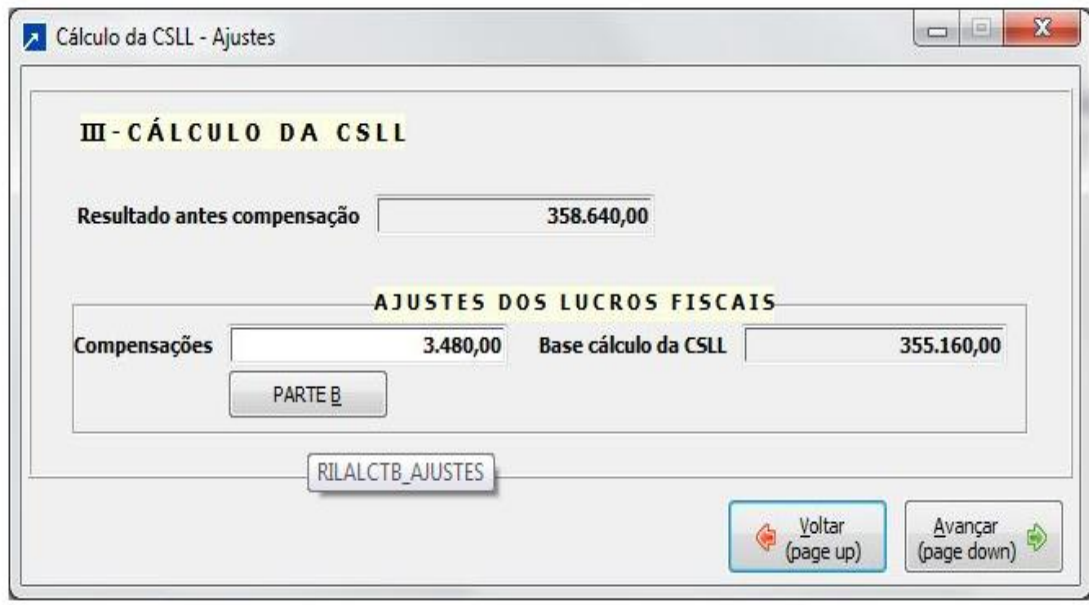

No campo resultado antes da compensação o SIGER® fará o seguinte cálculo: Resultado antes da CSLL + Total geral das adições - Total geral das exclusões;

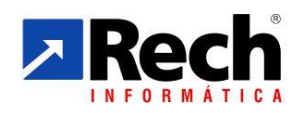

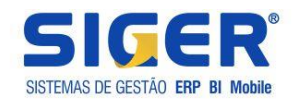

f1) O campo de Compensações será o valor de 30% sobre o resultado antes da compensação, limitado ao valor de saldo dos prejuízos acumulados na parte B do LACS/LALUR. Caso o resultado antes da compensação seja negativo não haverá compensação, mas sim a inclusão na parte B de um saldo de prejuízo no período;

f2) O campo de base cálculo da CSLL será a diferença entre o resultado antes da compensação e a compensação;

f3) No botão poderá ser visualizada a distribuição da apuração nos saldos da parte B.

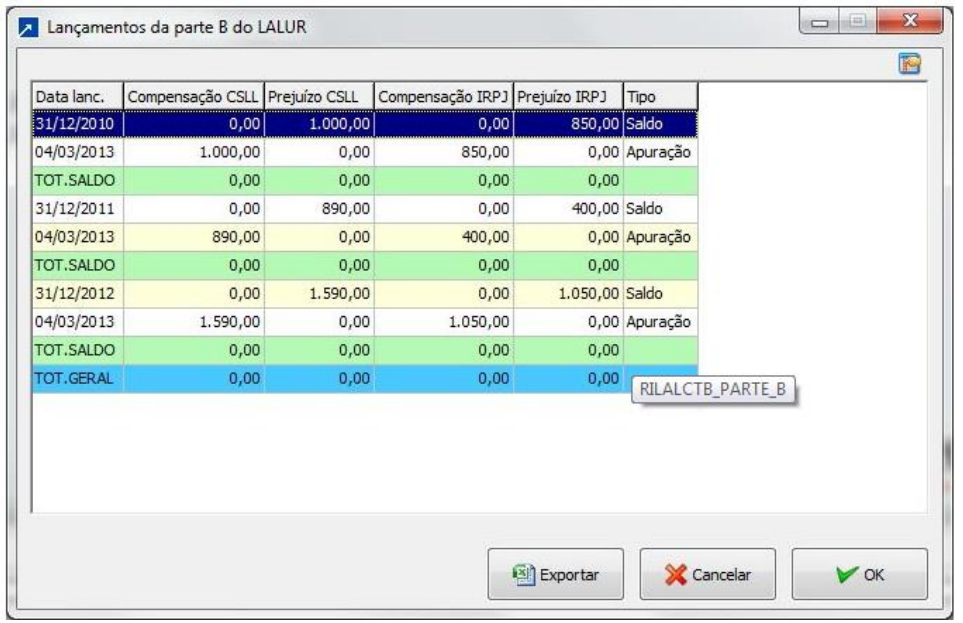

#### **g)Telas da Apuração do Resultado Fiscal para o IRPJ**

Seguirá as mesmas etapas da CSLL, exceto por demonstrar com resultado contábil com saldo inicial já diminuído da CSLL.

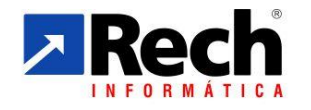

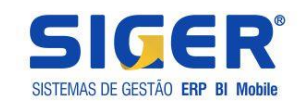

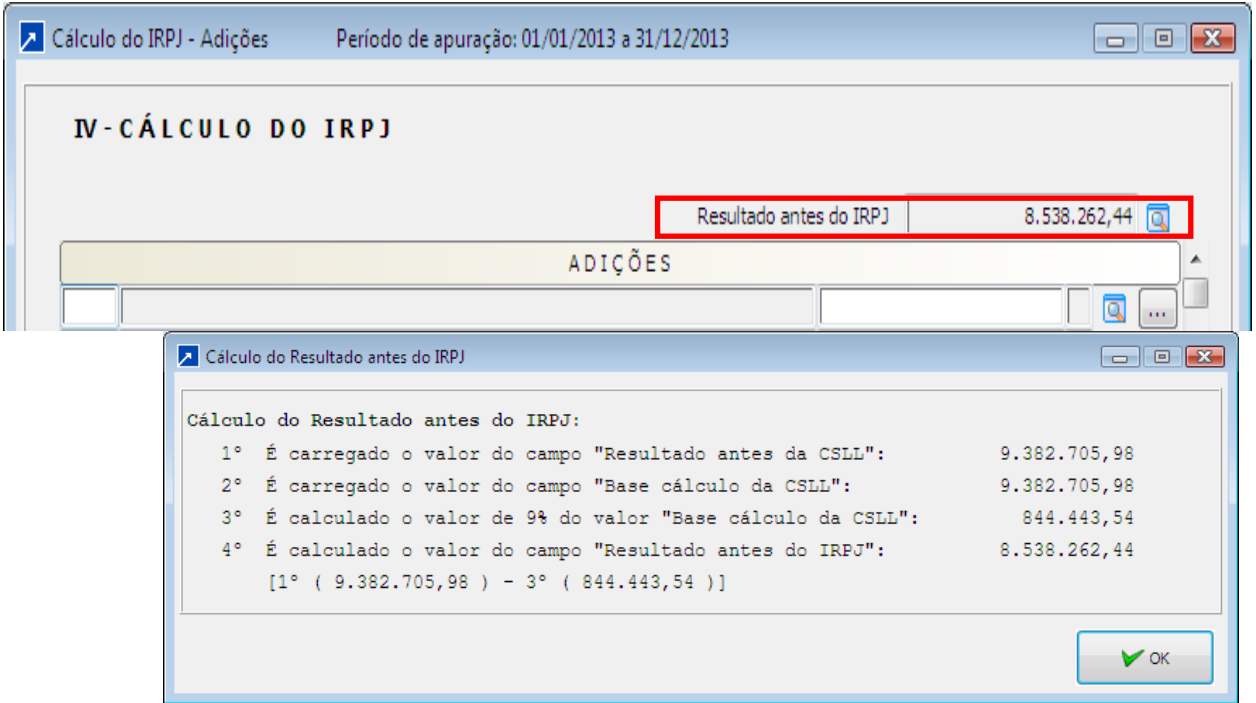

## <span id="page-29-0"></span>3.5 DAS LISTAGENS DO LIVRO

#### <span id="page-29-1"></span>**3.5.1 Das Listagens e Exclusão das Apurações do LACS/LALUR**

#### <span id="page-29-2"></span>3.5.1.1 Listagem do LACS/LALUR (menu 7.1.A)

No mesmo menu onde é feita a geração do LALUR é possível realizar somente a listagem (situação 2) ou se for o caso a manutenção e listagem (situação 3).

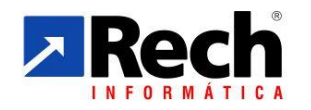

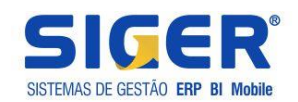

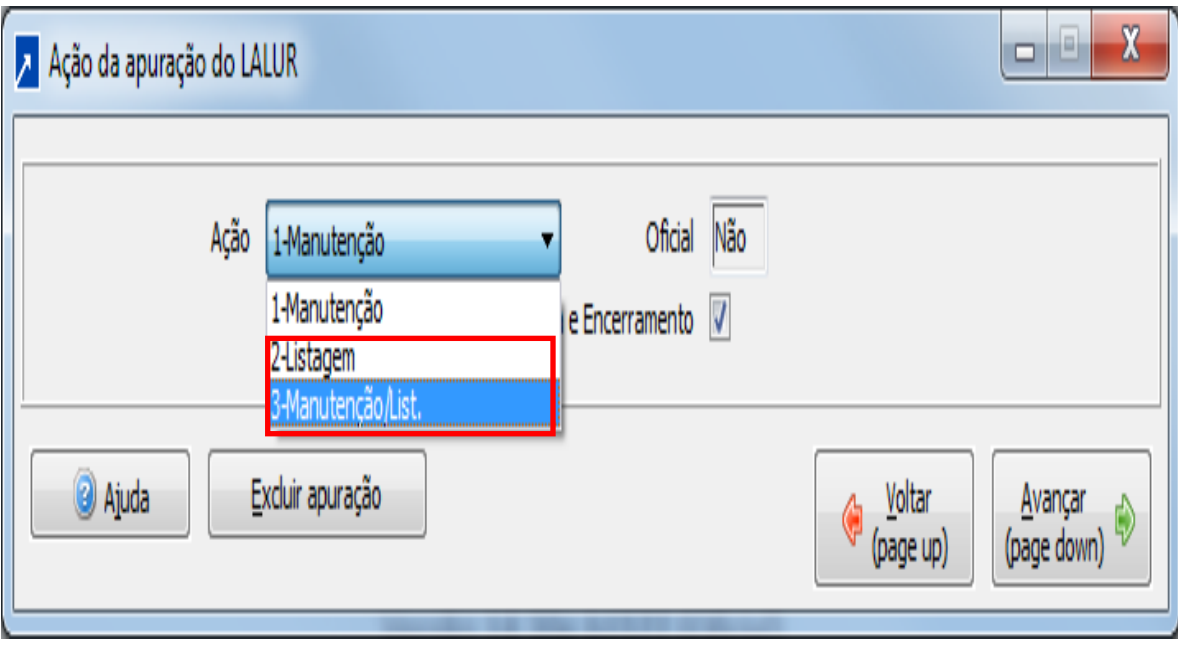

**\* Observação: Rotinas de manutenção alterando campos e totalizadores (opção 1 ou 3) só será possível se a empresa não tiver uma apuração posterior aquela que deseja alterar. Exemplo:** 

**Lucro Real Trimestral: não será possível alterar a apuração do 1 trimestre se já foi realizada a apuração subsequente , ou seja , 2 trimestre.**

**Lucro Real Anual : não será possível alterar a apuração de janeiro se a houver apuração posterior, neste caso de janeiro a fevereiro, ou qualquer outra que for posterior a apuração de janeiro.**

**Para poder alterar as apurações deverão ser excluídas no sentido contrario ao que foram apuradas. \*\* Também não será possível realizar o cancelamento do LALUR para os casos que há tenham sido apurados os tributos da CSLL e IRPJ, pois esses são etapas posteriores a geração do LALUR**.

#### <span id="page-30-0"></span>3.5.1.2 Exclusão do LACS/LALUR (menu 7.1.A)

No mesmo menu onde é realizada à apuração e listagem, também é possível realizar a exclusão;

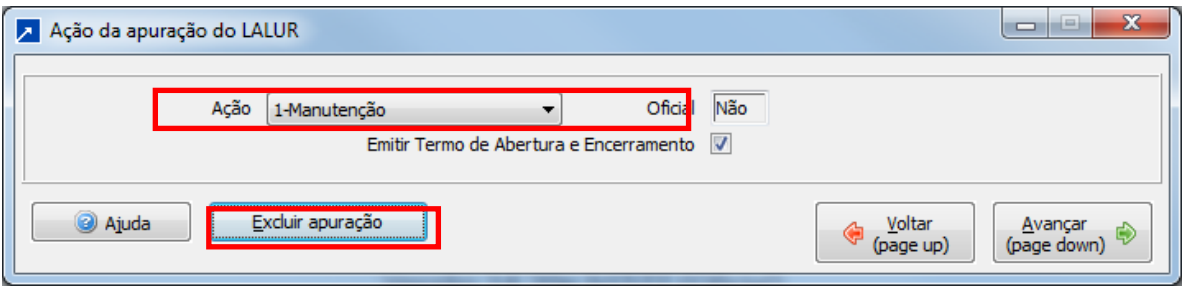

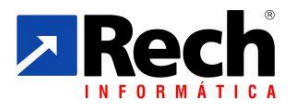

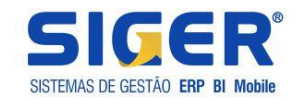

Será possível realizar a exclusão de várias apurações ao mesmo tempo, sejam trimestrais ou mensais por ocasição do lucro real anual com

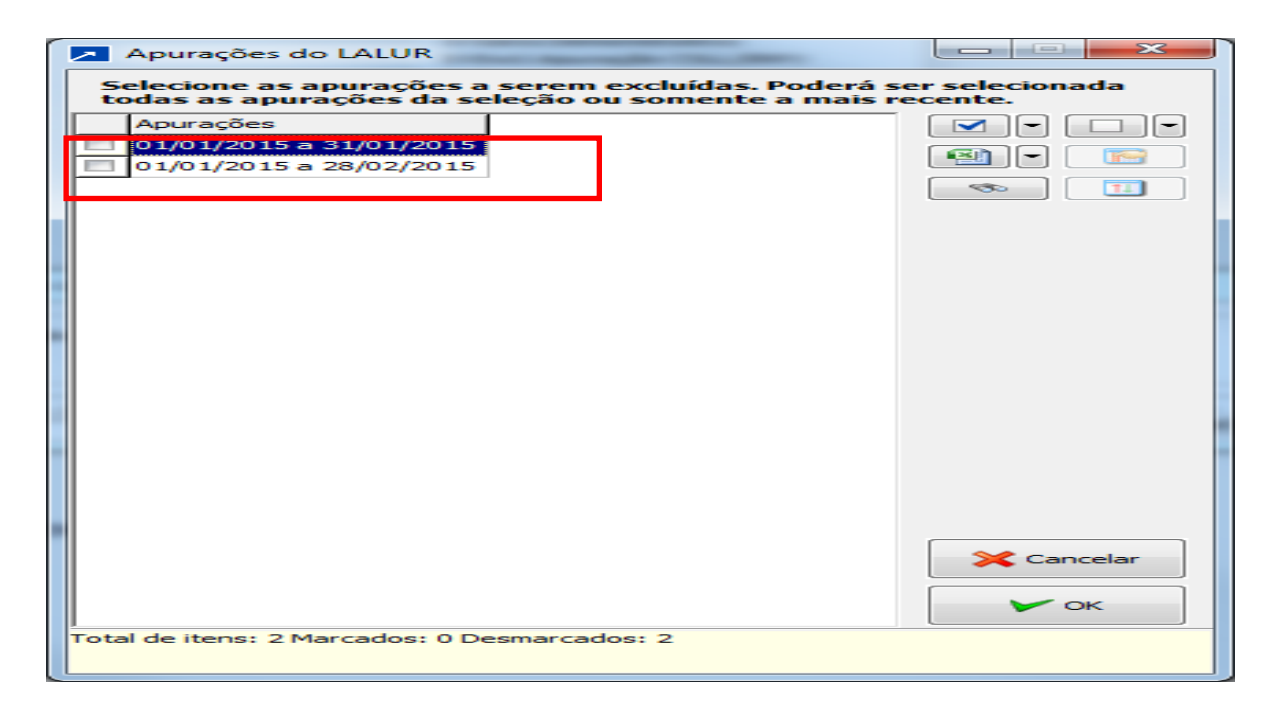

**\* Para os casos que há tenham sido apurados os tributos da CSLL e IRPJ, pois esses são etapas posteriores a geração do LALUR.**

3.5.1.3 Lista Diversas Apurações LACS/LALUR (menu 7.1.L)

Esta opção somente habilita para a modalidade de Lucro Real Trimestral, e o objetivo é permitir listar o livro único para os quatro trimestres do exercício.

Além de permitir fazer a impressão com as apurações sequenciadas, também terá uma opção para marcar que consolida a listagem da parte B por conta, ou seja, nesta será listado todos os movimentos do trimestre. Conforme tela abaixo:

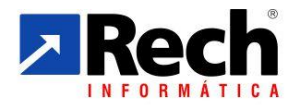

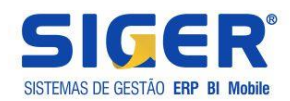

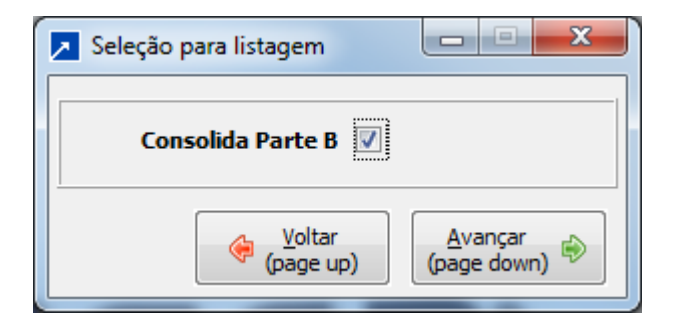

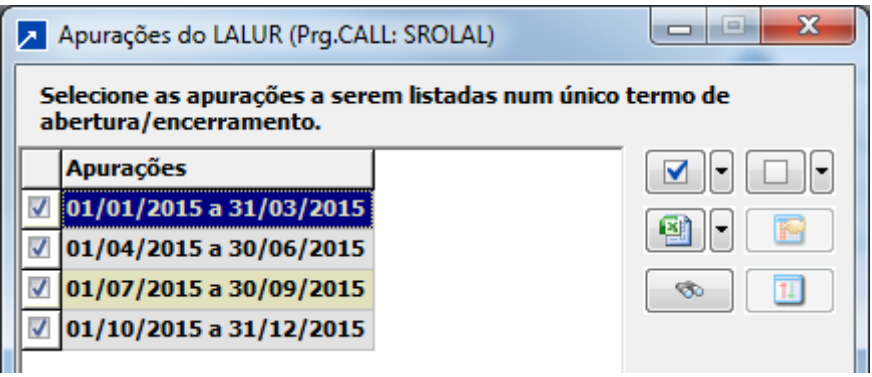

## <span id="page-32-0"></span>3.6 OUTROS RECURSOS VINCULADOS AO LACS/LALUR NO SIGER

## <span id="page-32-1"></span>**3.6.1 Das Listagens e Exclusão das Apurações do LACS/LALUR**

## <span id="page-32-2"></span>3.6.1.1 Consulta de Saldos na Controlados em outras Contas da Parte B (menu 7.1.B)

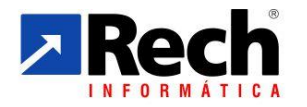

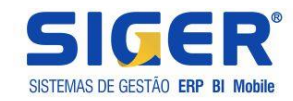

Quando acessado o menu 7.1.B , se utilizado o atalho pela tecla F7 (linha amarela) será possível escolher qual conta será consultada.

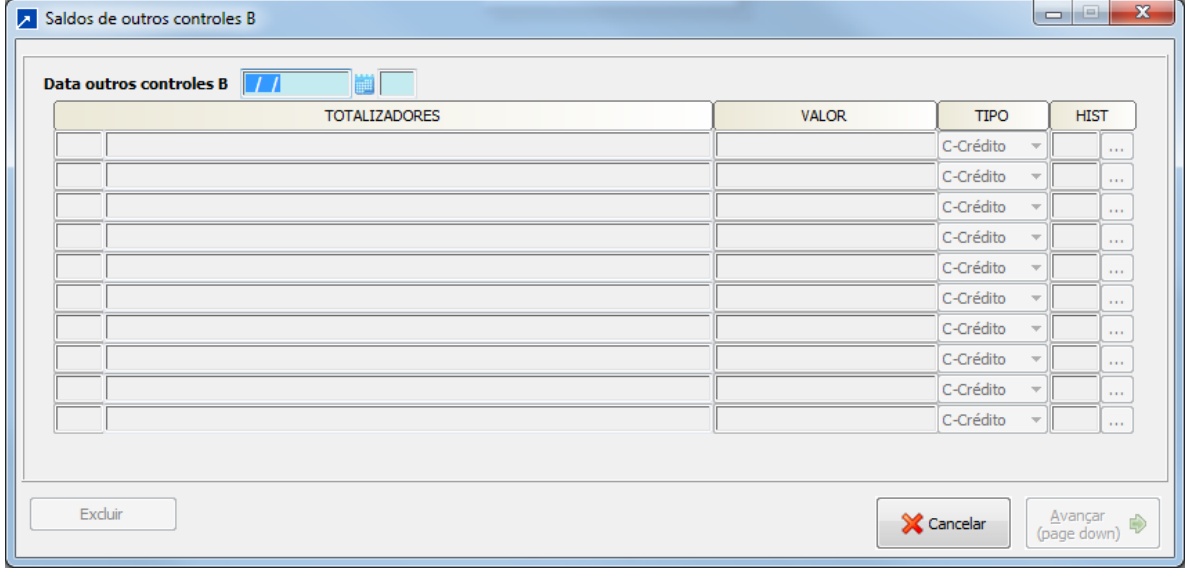

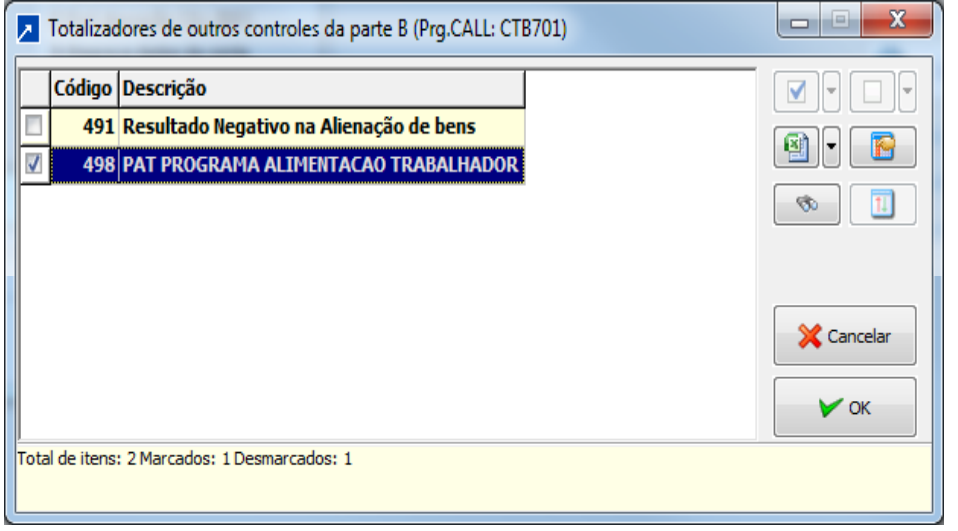

No exemplo abaixo , erstaá demonstrado a consulta da parte B referente ao controle do PAT, onde as movimentações são gravadas trimestralmente e o controle é anual.

Bloco: A apuração está sendo realizada com base em 2015, logo o saldo do PAT gerado em 2012 foi decadenciado.

Bloco 2: está demonstrando o aproveitamento, utilizaçao do incentivo em 2015, cujo crédito foi gerado em 2013

Bloco 3: Demonstra créditos gerados em 2014 ainda não aproveitados.

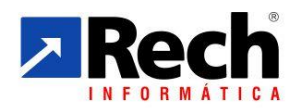

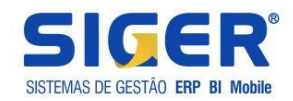

Bloco 4: Demonstra créditos gerados em 2015 ainda não aproveitados. Ao final de 2015 se os saldo gerado em 2013 não foi aproveitado, será automaticamente estornado por decadência.

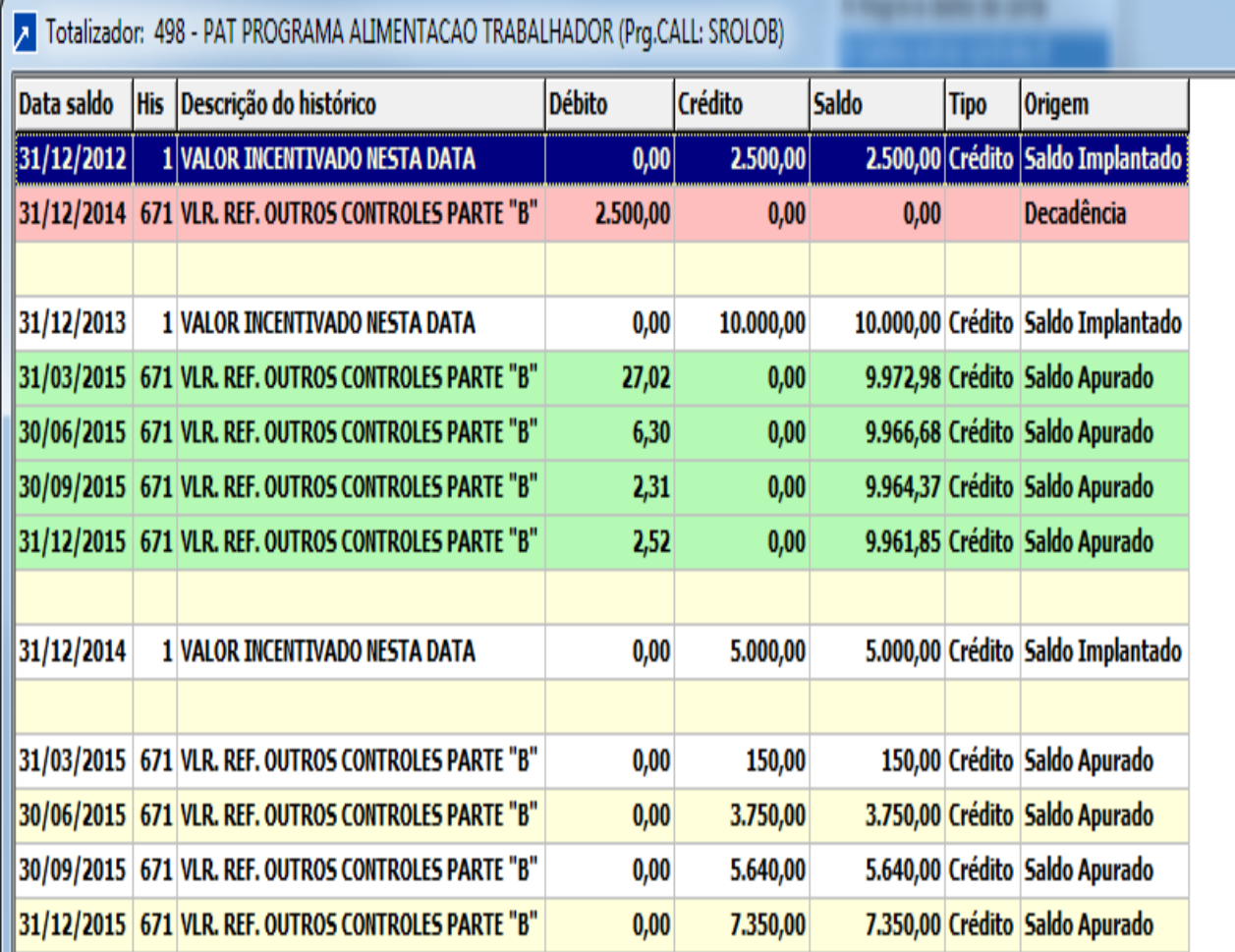

#### <span id="page-34-0"></span>3.6.1.2 Consulta de Saldos na Controlados da CSLL e IRPJ (menu 7.1.A)

Conforme visto no item 3.4, sub item "f3", o acompanhamento do saldo referente aos controles na parte B do LACS/LALUR pertinentes à CSLL/ IRPJ podem ser realizados na tela da apuração, conforme abaixo:

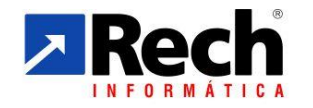

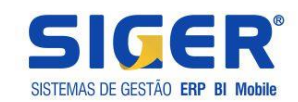

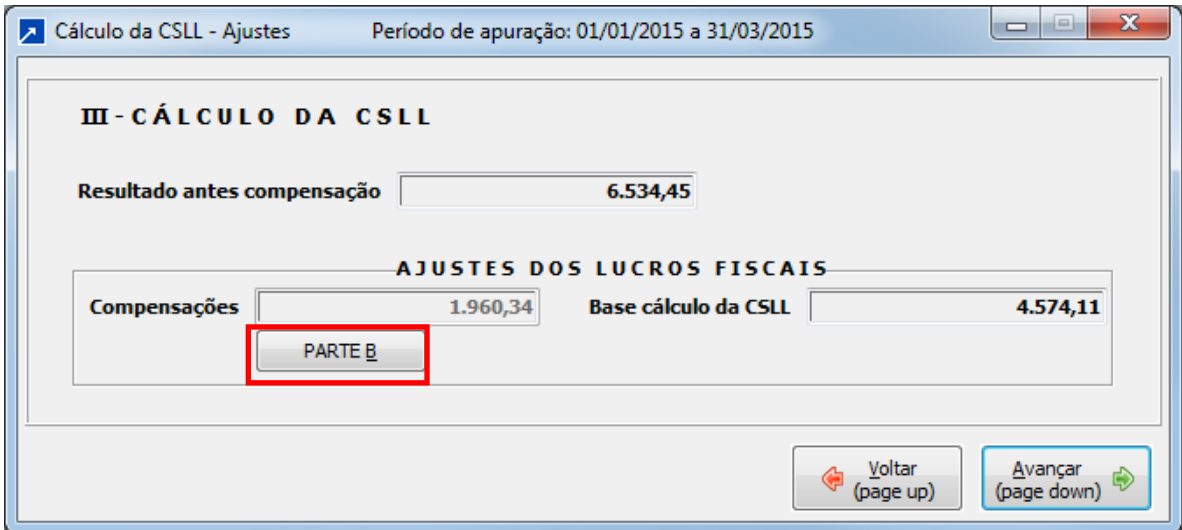

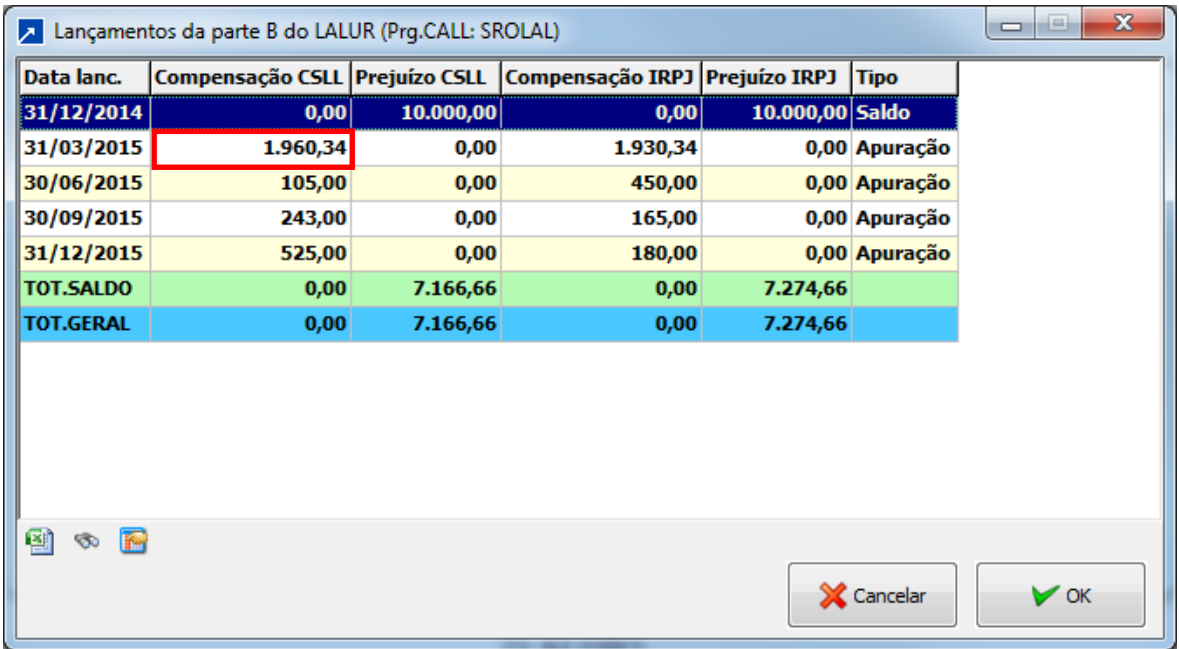